# Dell OptiPlex 9030 All-In-One Lastniški priročnik

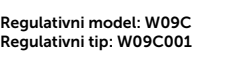

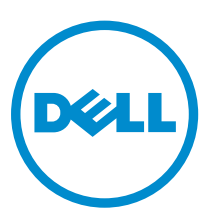

# Opombe, svarila in opozorila

OPOMBA: OPOMBA označuje pomembne informacije, ki vam pomagajo bolje izkoristiti računalnik.

POZOR: PREVIDNO označuje možnost poškodbe strojne opreme ali izgube podatkov in vam svetuje, kako se izogniti težavi.

Opozorilo: OPOZORILO označuje možnost poškodb lastnine, telesnih poškodb ali smrti.

Avtorske pravice **©** 2014 Dell Inc. Vse pravice pridržane. Ta izdelek je zaščiten z ameriškimi (ZDA) in mednarodnimi avtorskimi pravicami ter zakoni o intelektualni lastnini. Dell™ in logotip Dell sta blagovni znamki družbe Dell Inc. v Združenih državah Amerike in/ali v drugih državah. Vse ostale tukaj omenjene znamke in imena so lahko blagovne znamke ustreznih družb.

2014 - 06

Л

Rev. A00

# **Kazalo**

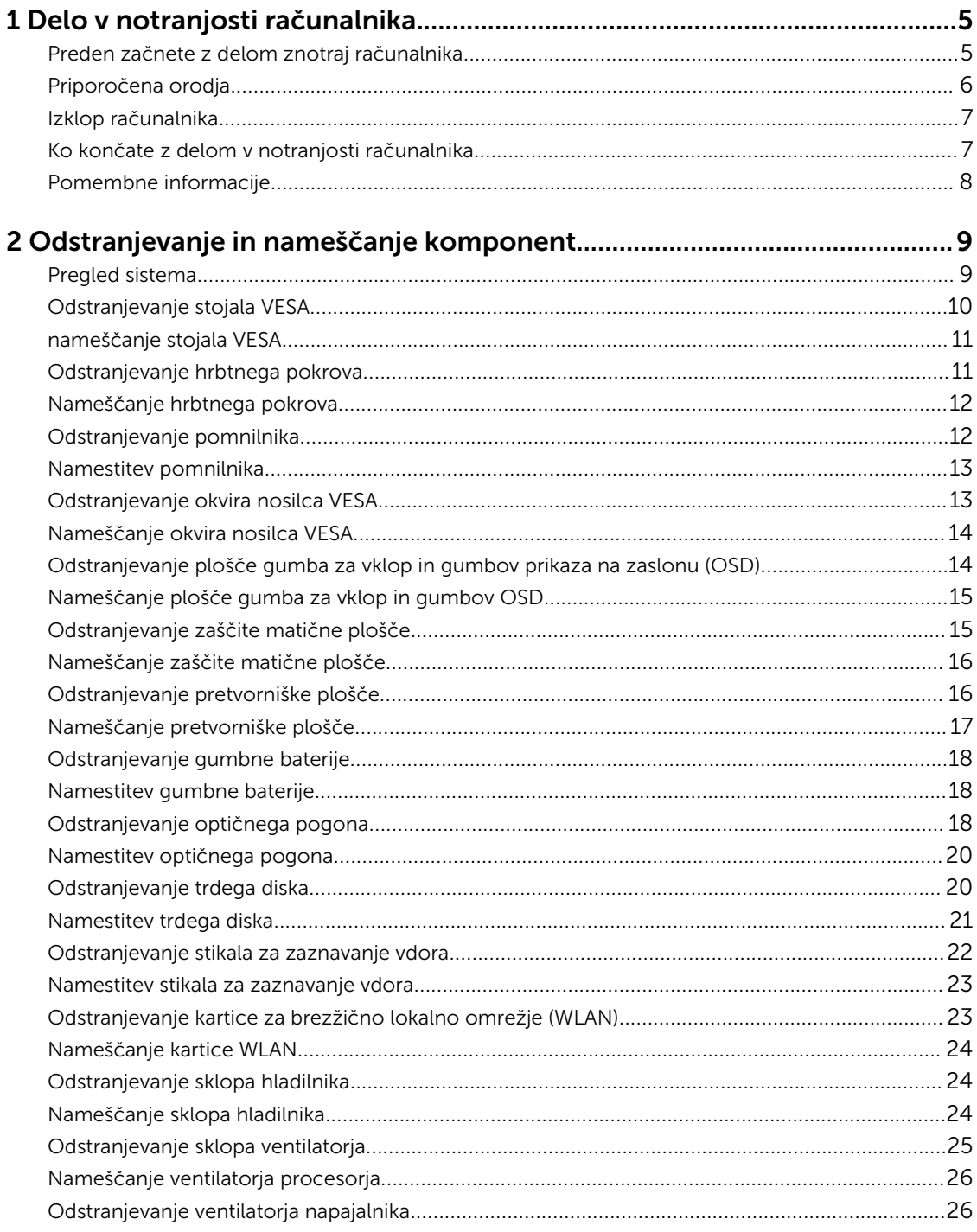

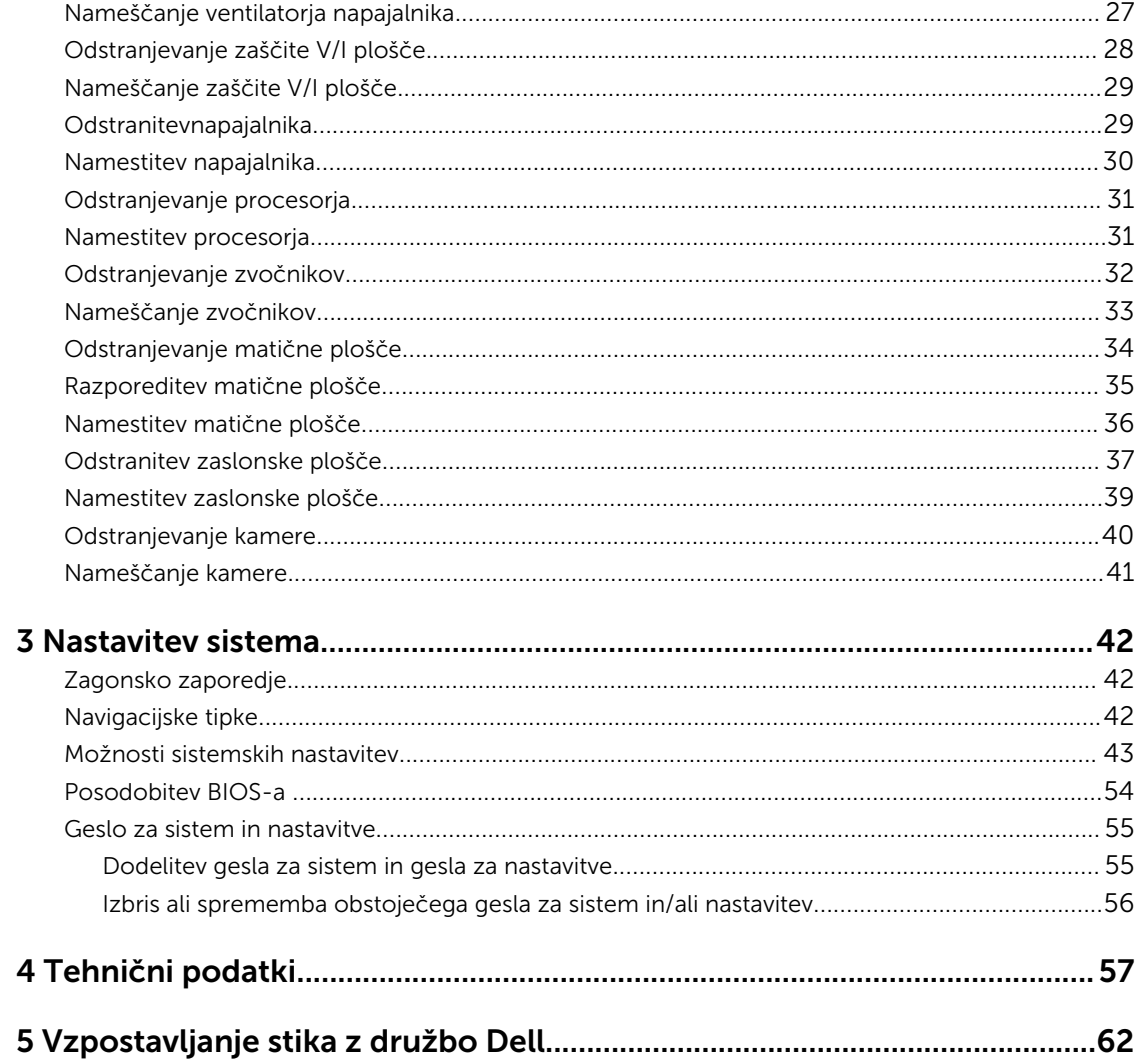

1

# <span id="page-4-0"></span>Delo v notranjosti računalnika

### Preden začnete z delom znotraj računalnika

Upoštevajte ta varnostna navodila, da zaščitite računalnik pred morebitnimi poškodbami in zagotovite lastno varnost. Če ni drugače navedeno, se pri vseh postopkih, opisanih v tem dokumentu, predpostavlja, da so zagotovljeni naslednji pogoji:

• prebrali ste varnostna navodila, priložena vašemu računalniku.

• Komponento lahko zamenjate ali – če ste jo kupili ločeno – namestite tako, da postopek odstranitve izvedete v obratnem vrstnem redu.

Opozorilo: Preden odprete pokrov ali plošče računalnika, odklopite vse vire napajanja. Ko končate z delom v notranjosti računalnika, ponovno namestite vse pokrove, plošče in vijake, preden ga priklopite v vir napajanja.

Opozorilo: Preden začnete z delom v notranjosti računalnika, preberite varnostne informacije, ki so priložene računalniku. Za dodatne informacije o varnem delu obiščite domačo stran za skladnost s predpisi na naslovu www.dell.com/regulatory\_compliance .

POZOR: Večino popravil lahko opravi samo pooblaščeni serviser. Popravljate ali odpravljate lahko samo težave, ki so navedene v dokumentaciji izdelka ali po napotkih podpornega osebja prek elektronske storitve ali telefona. Škode, ki je nastala zaradi popravil, ki jih družba Dell ni odobrila, garancija ne krije. Seznanite se z varnostnimi navodili, ki so priložena izdelku, in jih upoštevajte.

POZOR: Elektrostatično razelektritev preprečite tako, da se ozemljite z uporabo traku za ozemljitev ali občasno dotaknete nepobarvane kovinske površine, na primer priključka na hrbtni strani računalnika.

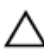

POZOR: S komponentami in karticami ravnajte previdno. Ne dotikajte se komponent ali stikov na kartici. Kartico prijemajte samo za robove ali za kovinski nosilec. Komponente, kot je procesor, držite za robove in ne za nožice.

POZOR: Ko odklopite kabel, ne vlecite kabla samega, temveč priključek na njem ali pritrdilno zanko. Nekateri kabli imajo priključek z zaklopnimi jezički; če izklapljate tak kabel, pritisnite na zaklopni jeziček, preden izklopite kabel. Ko priključke ločujete, poskrbite, da bodo poravnani, da se njihovi stiki ne zvijejo. Tudi preden priključite kabel, poskrbite, da bodo priključki na obeh straneh pravilno obrnjeni in poravnani.

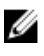

OPOMBA: Barva vašega računalnika in nekaterih komponent se lahko razlikuje od prikazane v tem dokumentu.

<span id="page-5-0"></span>Pred posegom v notranjost računalnika opravite naslednje korake, da se izognete poškodbam računalnika.

- 1. Delovna površina mora biti ravna in čista, da preprečite nastanek prask na pokrovu računalnika.
- 2. Izklopite računalnik (glejte poglavje Izklop računalnika).

#### $\triangle$  POZOR: Če želite izklopiti omrežni kabel, najprej odklopite kabel iz računalnika in nato iz omrežne naprave.

- 3. Iz računalnika odklopite vse omrežne kable.
- 4. Odklopite računalnik in vse priključene naprave iz električnih vtičnic.
- 5. Ko je sistem odklopljen, pritisnite in zadržite gumb za vklop, da s tem ozemljite sistemsko ploščo.
- 6. Odstranite pokrov.

POZOR: Preden se dotaknete česarkoli znotraj računalnika, se razelektrite tako, da se dotaknete nepobarvane kovinske površine, na primer kovine na zadnji strani računalnika. Med delom se občasno dotaknite nepobarvane kovinske površine, da sprostite statično elektriko, ki lahko poškoduje notranje komponente.

### Priporočena orodja

Za postopke, navedene v tem dokumentu, boste verjetno potrebovali naslednja orodja:

- majhen ploščat izvijač,
- izvijač Phillips,
- majhno plastično pero.

## <span id="page-6-0"></span>Izklop računalnika

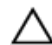

POZOR: Preden izklopite računalnik, shranite in zaprite vse odprte datoteke ter zaprite vse odprte programe, da preprečite izgubo podatkov.

- 1. Zaustavite operacijski sistem.
	- V sistemu Windows 8.1:
		- Če uporabljate napravo na dotik:
			- a. Podrsajte z desnega roba zaslona, da odprete meni čarobnih gumbov, nato izberite Nastavitve.
			- b. Izberite ikono  $\mathbb U$  nato izberite Shut down (Zaustavitev sistema).
		- Če uporabljate miško:
			- a. Pokažite v zgornji desni kot zaslona in kliknite Nastavitve.
			- b. Kliknite ikono  $\bigcirc$  nato izberite **Zaustavitev sistema**.
	- V sistemu Windows 7:
		- 1. Kliknite Start
		- 2. Kliknite Zaustavitev sistema.

ali

- 1. Kliknite Start
- 2. Kliknite puščico v spodnjem desnem kotu menija Start, kot je prikazano spodaj, in nato

#### kliknite Zaustavitev sistema . .

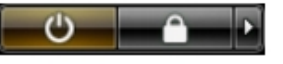

2. Zagotovite, da so računalnik in vse priključene naprave izklopljeni. Če se računalnik in priključene naprave ne izključijo samodejno ob zaustavitvi operacijskega sistema, pritisnite in 6 sekunde držite gumb za vklop, da jih izklopite.

### Ko končate z delom v notranjosti računalnika

Ko dokončate kateri koli postopek zamenjave, zagotovite, da pred vklopom računalnika priključite zunanje naprave, kartice, kable itn.

1. Ponovno namestite pokrov.

#### POZOR: Omrežni kabel priključite tako, da najprej priključite kabel v omrežno napravo in nato v računalnik.

- 2. Priključite vse telefonske ali omrežne kable v računalnik.
- 3. Računalnik in vse priključene naprave priključite v električne vtičnice.
- 4. Vklopite računalnik.
- 5. Po potrebi zaženite program Dell Diagnostics in preverite, ali računalnik pravilno deluje.

# <span id="page-7-0"></span>Pomembne informacije

U Ø OPOMBA: Zaslona na dotik ne uporabljajte v prašnih, vročih ali vlažnih okoljih.

OPOMBA: Nenadne spremembe temperature lahko povzročijo kondenzacijo notranjih površin stekla, ki pa po kratkem času izgine in ne vpliva na normalno uporabo naprave.

# <span id="page-8-0"></span>Odstranjevanje in nameščanje komponent

V tem poglavju so podrobne informacije o tem, kako morate odstraniti ali namestiti komponente računalnika.

## Pregled sistema

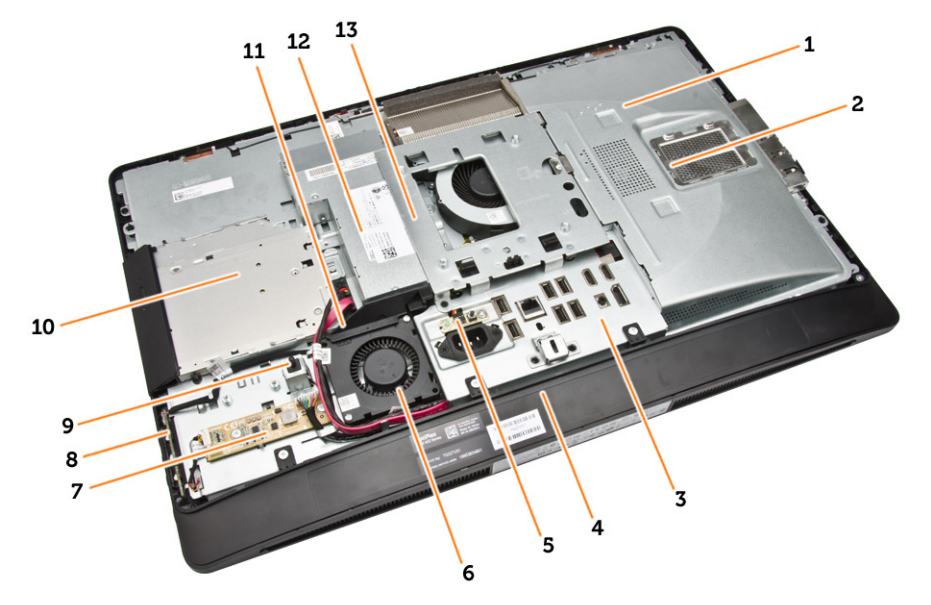

#### Skica 1. Vpogled v notranjost vašega računalnika – 1

- 1. zaščita matične plošče
- 2. zaščita pomnilnika
- 3. zaščita V/I-plošče
- 4. pokrov zvočnika
- 5. diagnostična plošča za napajanje
- 6. ventilator napajanja
- 7. ploščo pretvornika
- 8. plošča gumba za vklop in gumbov zaslonskega prikaza (OSD)
- 9. stikalo za zaznavanje vdora
- 10. Optični pogon
- 11. nosilec ventilatorja napajanja
- 12. napajalnik
- 13. okvir nosilca VESA

<span id="page-9-0"></span>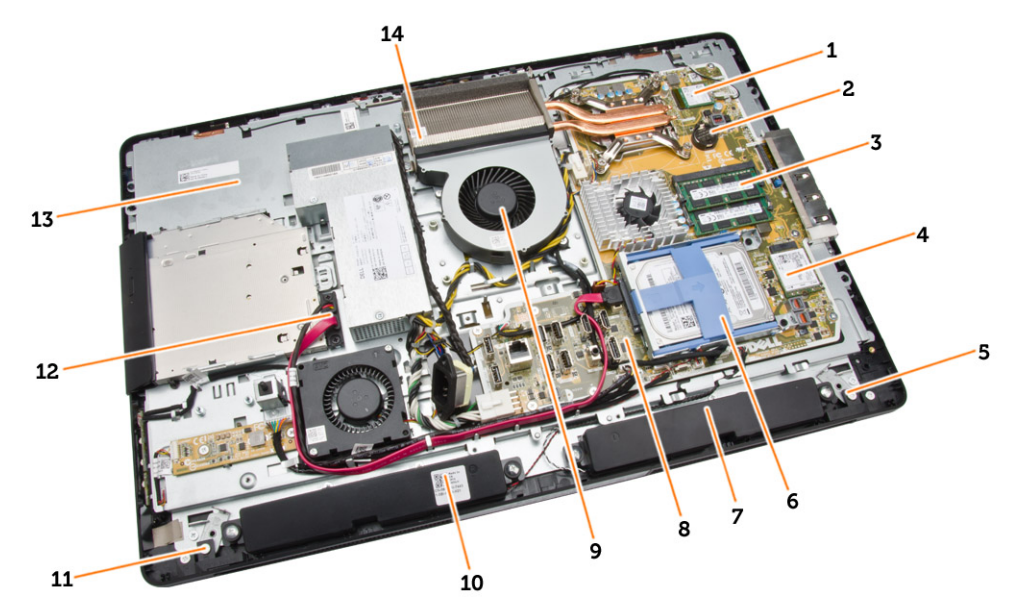

Skica 2. Vpogled v notranjost vašega računalnika – 2

- 
- 3. Pomnilniški modul 4. kartico WLAN
- 5. levi zapah 6. Trdi disk
- 
- 9. ventilator za procesor 10. Zvočnik
- 
- 
- 1. procesor 2. Gumbna baterija
	-
	-
- 7. Zvočnik 1992. za postala 1992. se obraz 1993. Matična plošča
	-
- 11. desni zapah 12. kabel optičnega pogona
- 13. nosilec zaslona 14. sklop hladilnika

### Odstranjevanje stojala VESA

- 1. Sledite navodilom v poglavju *Preden začnete z delom znotraj računalnika*.
- 2. Računalnik položite na ravno površino, pri čemer je zaslon obrnjen navzdol.

<span id="page-10-0"></span>3. Pritisnite tipko na pokrovu VESA, da sprostite stojalo.

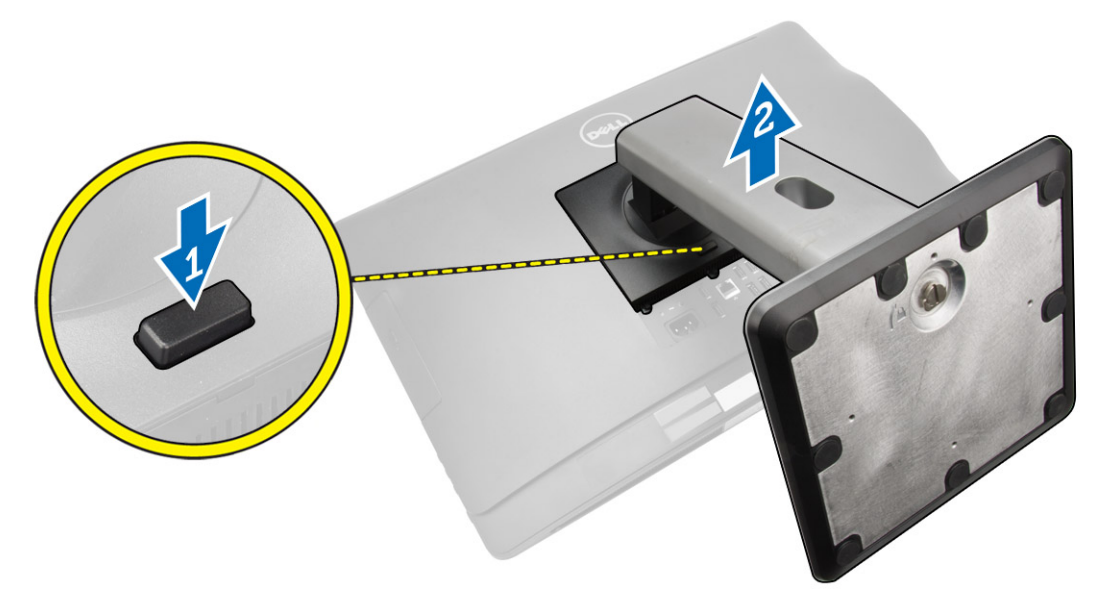

4. Stojalo VESA dvignite navzgor in proč od hrbtnega pokrova.

## nameščanje stojala VESA

- 1. Stojalo VESA poravnajte in položite na zadnjo stran računalnika.
- 2. Namestite in pritisnite pokrov VESA na računalnik, da se zaskoči.
- 3. Sledite navodilom v poglavju *Ko končate z delom znotraj računalnika*.

## Odstranjevanje hrbtnega pokrova

- 1. Sledite navodilom v poglavju *Preden začnete z delom znotraj računalnika*.
- 2. Odstranite stojalo VESA.

<span id="page-11-0"></span>3. Sprostite zapaha na obeh straneh, s katerima je hrbtni pokrov pritrjen na računalnik. Hrbtni pokrov dvignite navzgor in odstranite iz računalnika.

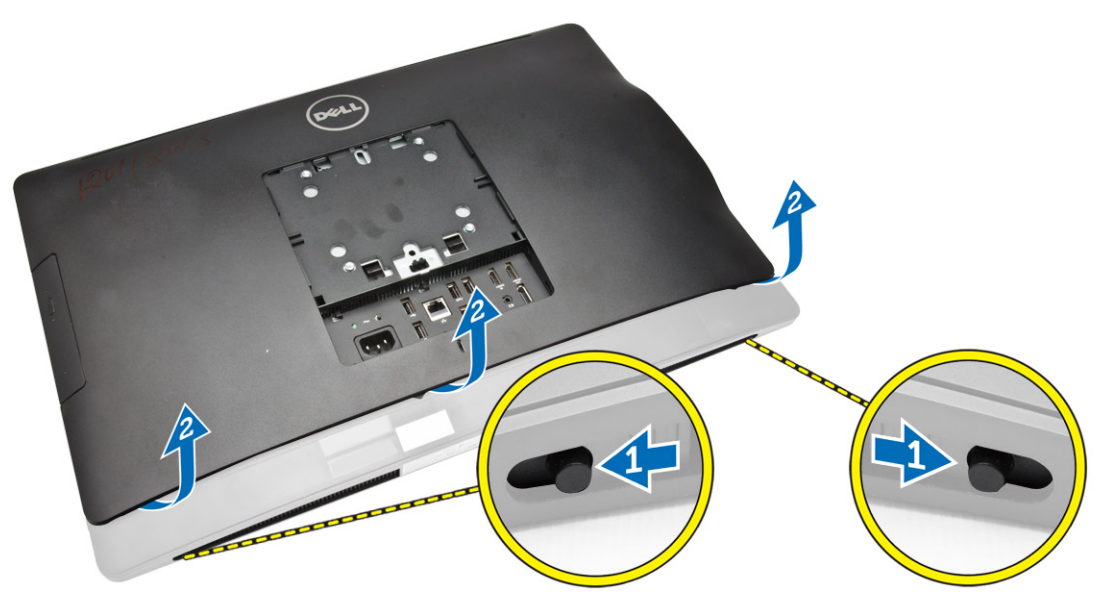

### Nameščanje hrbtnega pokrova

- 1. Hrbtni pokrov namestite v prvotni položaj na računalniku.
- 2. Držite zapaha na obeh straneh, da pritrdite hrbtni pokrov na računalnik.
- 3. Namestite stojalo VESA.
- 4. Sledite navodilom v poglavju *Ko končate z delom znotraj računalnika*.

## Odstranjevanje pomnilnika

- 1. Sledite navodilom v poglavju *Preden začnete z delom znotraj računalnika*.
- 2. Odstranite:
	- a. stojalo VESA
	- b. hrbtni pokrov

<span id="page-12-0"></span>3. Dvignite zaščito pomnilnika navzven.

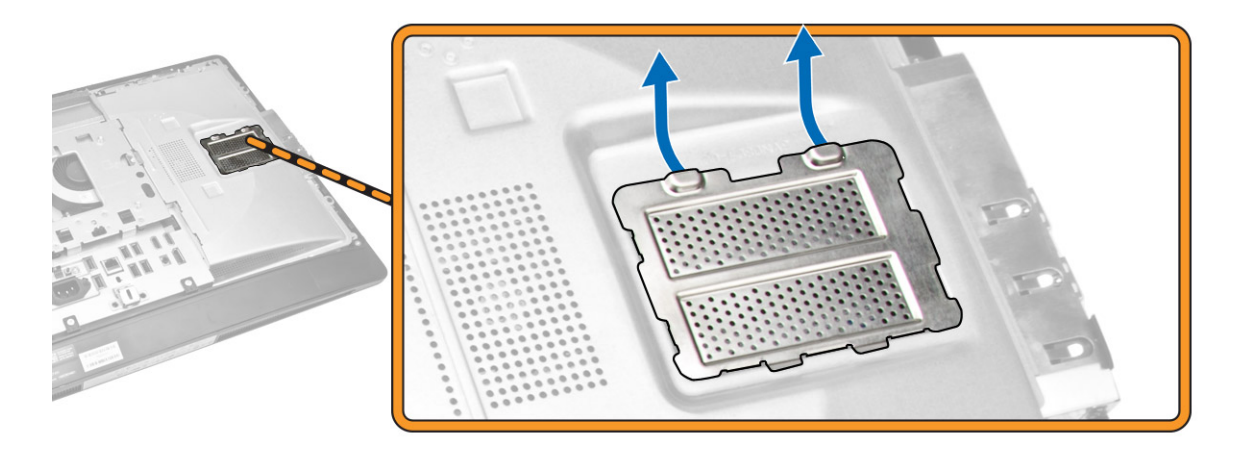

4. Zadrževalne zatiče ločite od pomnilniškega modula, da modul skoči ven. Dvignite in odstranite pomnilniški modul iz priključka.

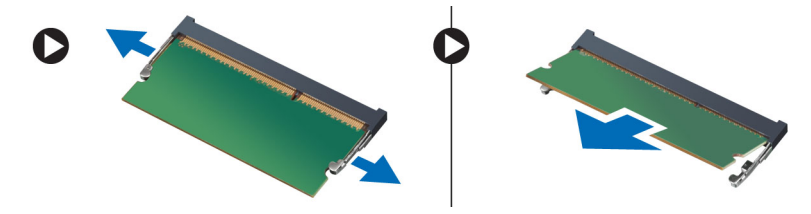

### Namestitev pomnilnika

- 1. Poravnajte zarezo na pomnilniški kartici z jezičkom priključka matične plošče.
- 2. Pritisnite na pomnilniški modul, dokler pritrditveni jezički ne skočijo nazaj, da jih pritrdite na mesto.
- 3. Zaščito pomnilnika namestite nazaj na ustrezno mesto.
- 4. Namestite:
	- a. hrbtni pokrov
	- b. stojalo VESA
- 5. Sledite navodilom v poglavju *Ko končate z delom znotraj računalnika*.

#### Odstranjevanje okvira nosilca VESA

- 1. Sledite navodilom v poglavju *Preden začnete z delom znotraj računalnika*.
- 2. Odstranite:
	- a. stojalo VESA
	- b. hrbtni pokrov

<span id="page-13-0"></span>3. Odstranite vijake, s katerimi je okvir nosilca VESA pritrjen na računalnik. Nosilec dvignite iz računalnika.

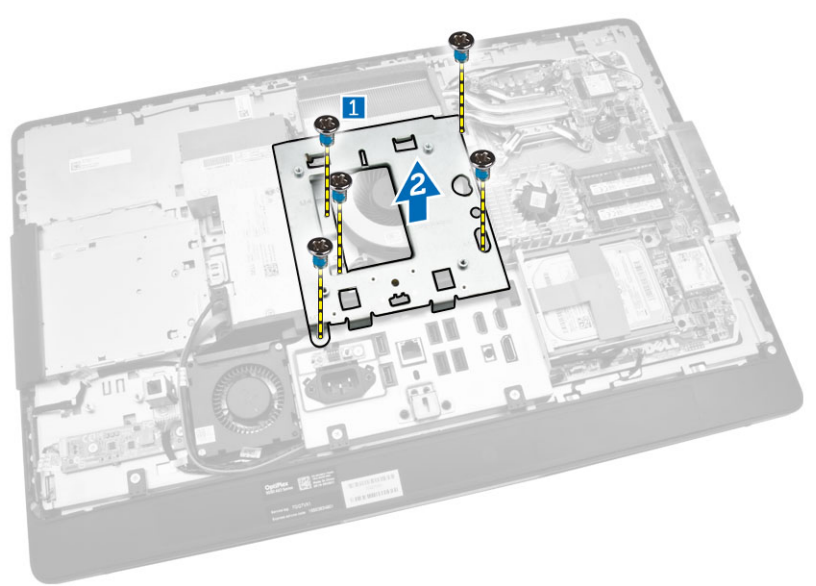

### Nameščanje okvira nosilca VESA

- 1. Okvir poravnajte in položite na zadnjo stran računalnika.
- 2. Privijte vijake, s katerimi je okvir nosilca VESA pritrjen na računalnik.
- 3. Namestite:
	- a. hrbtni pokrov
	- b. stojalo VESA
- 4. Sledite navodilom v poglavju *Ko končate z delom znotraj računalnika*.

#### Odstranjevanje plošče gumba za vklop in gumbov prikaza na zaslonu (OSD)

- 1. Sledite navodilom v poglavju *Preden začnete z delom znotraj računalnika*.
- 2. Odstranite:
	- a. stojalo VESA
	- b. hrbtni pokrov
- <span id="page-14-0"></span>3. Izvedite naslednje korake, kot je prikazano v ilustraciji:
	- a. Odstranite trak, s katerim je plošča z gumbom za vklop in gumbi OSD pritrjena na računalnik [1].
	- b. Dvignite ploščo z gumbom za vklop in gumbi OSD iz ohišja [2].
	- c. Odklopite kabel iz plošče z gumbom za vklop in gumbi OSD, da jo odstranite iz računalnika [3].

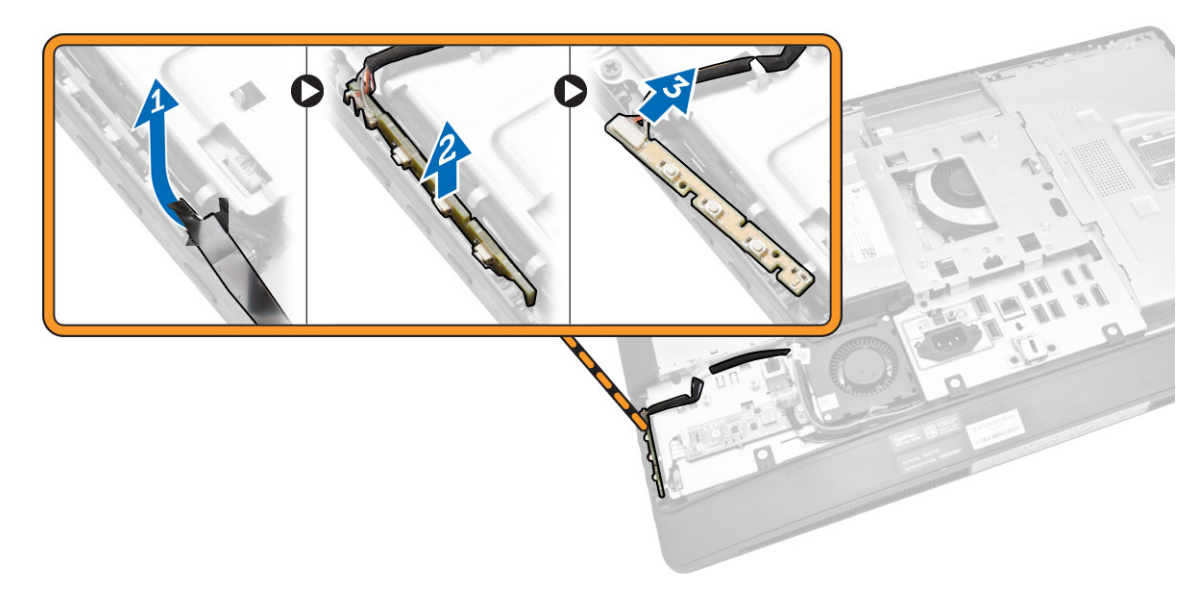

## Nameščanje plošče gumba za vklop in gumbov OSD

- 1. Vstavite ploščo z gumbom za vklop in gumbi OSD v ustrezno režo in jo pritrdite s trakom.
- 2. Kabel priključite na ploščo gumba za vklop in gumbov OSD.
- 3. Namestite:
	- a. hrbtni pokrov
	- b. stojalo VESA
- 4. Sledite navodilom v poglavju *Ko končate z delom znotraj računalnika*.

# Odstranjevanje zaščite matične plošče

- 1. Sledite navodilom v poglavju *Preden začnete z delom znotraj računalnika*.
- 2. Odstranite:
	- a. stojalo VESA
	- b. hrbtni pokrov
- <span id="page-15-0"></span>3. Izvedite naslednje korake, kot je prikazano v ilustraciji:
	- a. Pritisnite varnostni jeziček navzdol, da sprostite zaščito matične plošče iz rež na ohišju [1].
	- b. Zaščito matične plošče potisnite in dvignite iz računalnika [2].

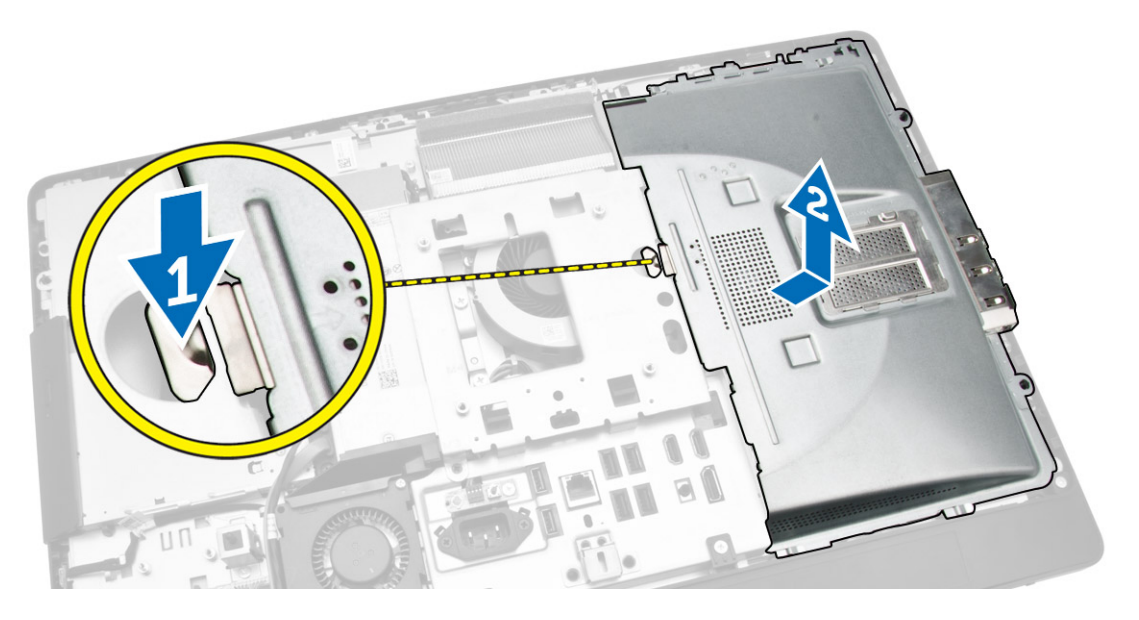

## Nameščanje zaščite matične plošče

- 1. Zaščito matične plošče poravnajte in položite na zadnjo stran računalnika.
- 2. Privijte vijake, s katerimi je zaščita matične plošče pritrjena na računalnik.
- 3. Namestite:
	- a. okvir nosilca VESA
	- b. hrbtni pokrov
	- c. stojalo VESA
- 4. Sledite navodilom v poglavju *Ko končate z delom znotraj računalnika*.

# Odstranjevanje pretvorniške plošče

- 1. Sledite navodilom v poglavju *Preden začnete z delom znotraj računalnika*.
- 2. Odstranite:
	- a. stojalo VESA
	- b. hrbtni pokrov

<span id="page-16-0"></span>3. Odklopite kable s pretvorniške plošče.

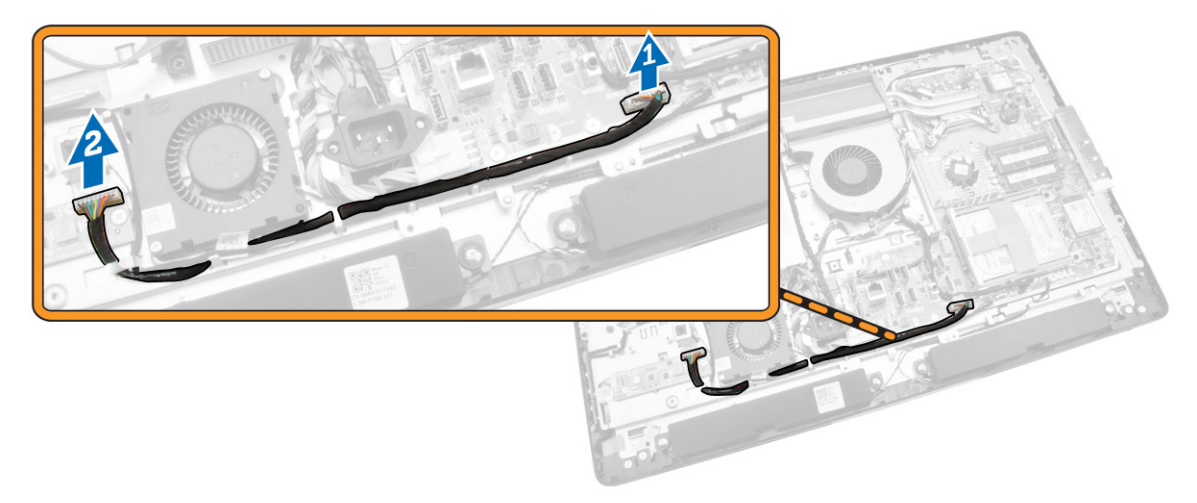

- 4. Izvedite naslednje korake, kot je prikazano v ilustraciji:
	- a. Iz priključkov na pretvorniški plošči odklopite kabel za osvetlitev zaslona [1].
	- b. Iz priključkov na pretvorniški plošči odklopite kabel pretvorniške plošče [2].
	- c. Odstranite vijake, s katerimi je pretvorniška plošča pritrjena na računalnik [3].
	- d. Dvignite pretvorniško ploščo proč od računalnika [4].

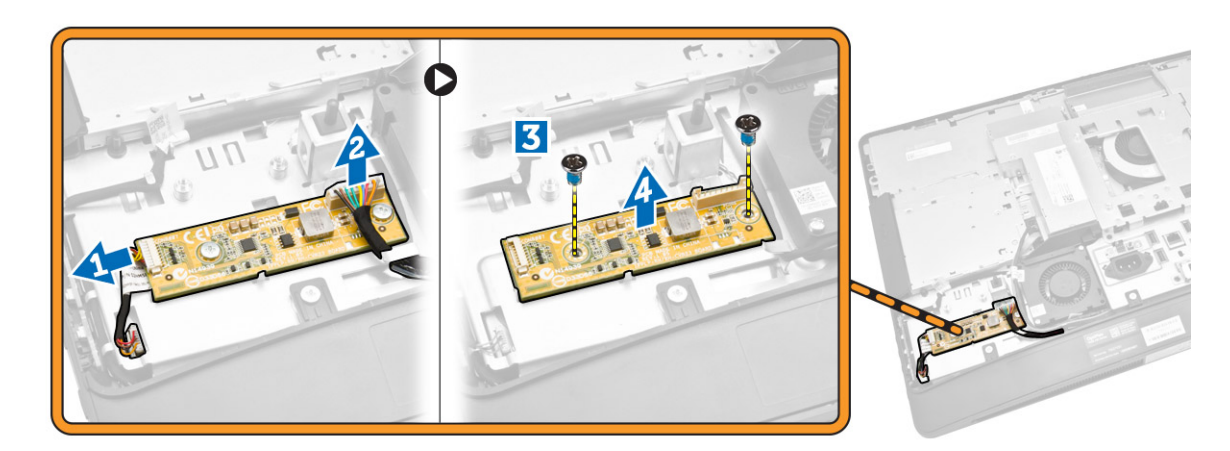

## Nameščanje pretvorniške plošče

- 1. Pretvorniško ploščo namestite na ustrezno mesto.
- 2. Privijte vijake in tako pritrdite ploščo pretvornika v računalnik.
- 3. Priključite kabel pretvorniške plošče in kabel za osvetlitev zaslona v priključke na pretvorniški plošči.
- 4. Namestite:
	- a. hrbtni pokrov
	- b. stojalo VESA
- 5. Sledite navodilom v poglavju *Ko končate z delom znotraj računalnika*.

## <span id="page-17-0"></span>Odstranjevanje gumbne baterije

- 1. Sledite navodilom v poglavju *Preden začnete z delom znotraj računalnika*.
- 2. Odstranite:
	- a. stojalo VESA
	- b. hrbtni pokrov
	- c. zaščito matične plošče
- 3. Zapah za sprostitev potisnite stran od baterije. Ko gumbna baterija izskoči iz podnožja, jo dvignite iz računalnika.

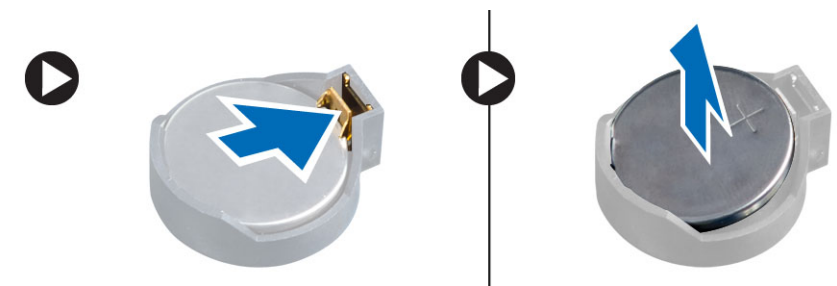

### Namestitev gumbne baterije

- 1. Gumbno baterijo vstavite v ustrezno režo na matični plošči.
- 2. Gumbno baterijo potisnite navzdol, dokler zapah za sprostitev baterije ne skoči nazaj in jo pritrdi na mesto.
- 3. Namestite:
	- a. zaščito matične plošče
	- b. spodnji pokrov
	- c. stojalo VESA
- 4. Sledite navodilom v poglavju *Ko končate z delom znotraj računalnika*.

## Odstranjevanje optičnega pogona

- 1. Sledite navodilom v poglavju *Preden začnete z delom znotraj računalnika*.
- 2. Odstranite:
	- a. stojalo VESA
	- b. hrbtni pokrov
- 3. Izvedite naslednje korake, kot je prikazano v ilustraciji:
	- a. Potisnite varnostni jeziček navzdol, da sprostite optični pogon [1].
	- b. Optični pogon potisnite navzven in ga odstranite iz računalnika [2].

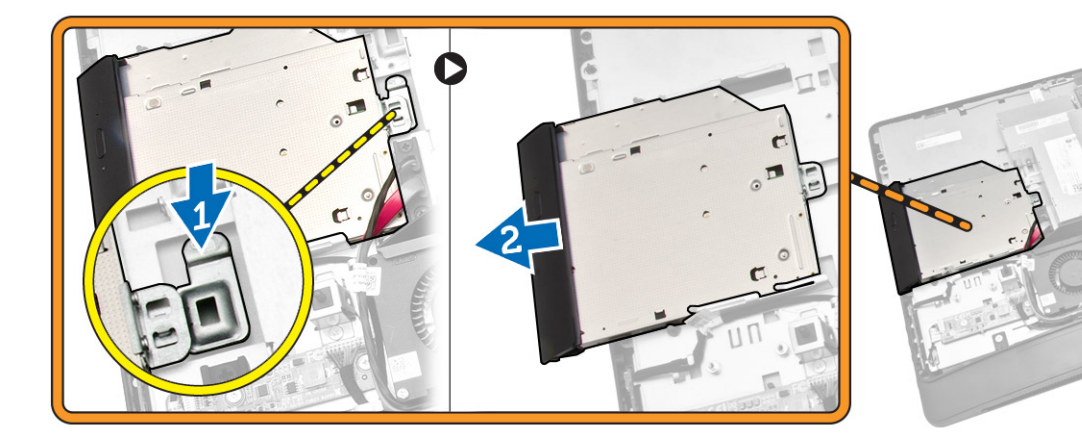

- 4. Izvedite naslednje korake, kot je prikazano v ilustraciji:
	- a. Kable optičnega pogona izklopite iz priključka na matični plošči [1] [2].
	- b. Odstranite kabel iz zarez na računalniku [3].

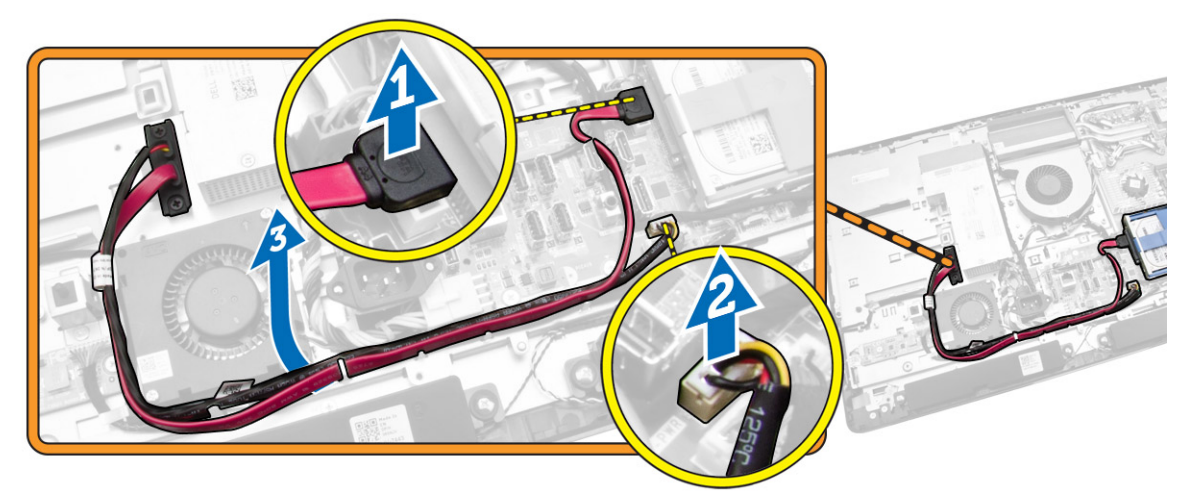

<span id="page-19-0"></span>5. Odstranite vijake, s katerimi je kabel optičnega pogona pritrjena na sistem, nato pa kable odstranite iz zarez.

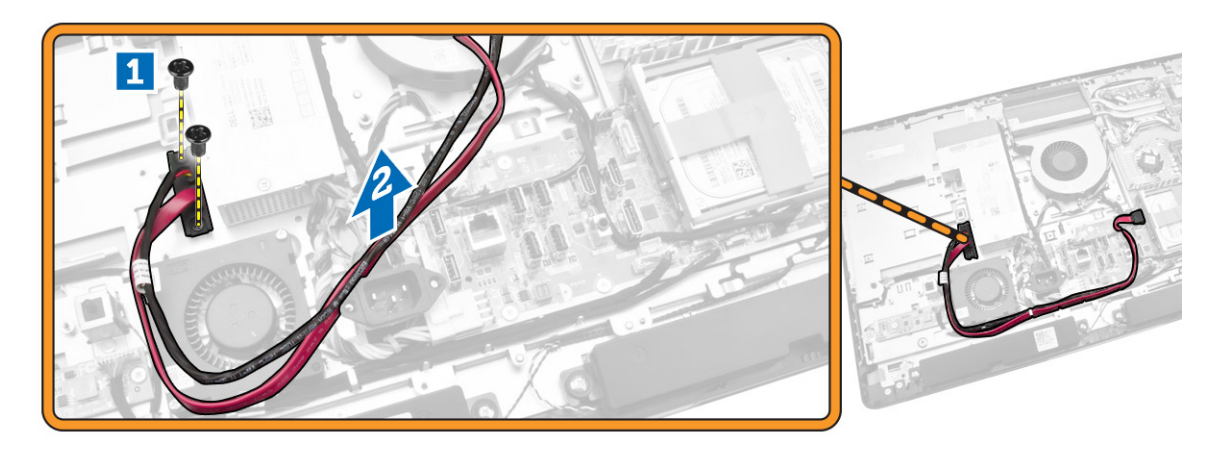

#### Namestitev optičnega pogona

- 1. Optični pogon poravnajte in ga potisnite v ustrezno režo.
- 2. Priključite kabel optičnega pogona.
- 3. Pritrdite in zapahnite optični pogon v računalnik.
- 4. Namestite:
	- a. hrbtni pokrov
	- b. stojalo VESA
- 5. Sledite navodilom v poglavju *Ko končate z delom znotraj računalnika*.

### Odstranjevanje trdega diska

- 1. Sledite navodilom v poglavju *Preden začnete z delom znotraj računalnika*.
- 2. Odstranite:
	- a. stojalo VESA
	- b. hrbtni pokrov
	- c. okvir nosilca VESA
- 3. Kable izpeljite iz zarez na nosilcu trdega diska. Iz trdega diska odklopite kable trdega diska.
- <span id="page-20-0"></span>4. Izvedite naslednje korake, kot je prikazano v ilustraciji:
	- a. Pritisnite nosilec trdega diska navzdol [1].
	- b. Potisnite sklop trdega diska, da ga sprostite iz ohišja [2].
	- c. Sklop trdega diska dvignite iz računalnika [3].

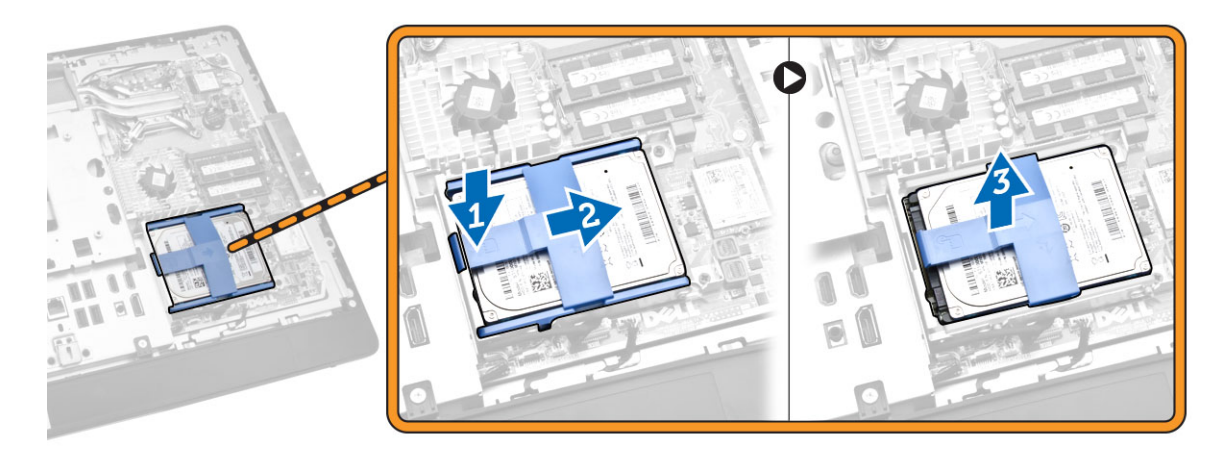

- 5. Izvedite naslednje korake, kot je prikazano v ilustraciji:
	- a. Odstranite vijaka, s katerimi je ohišje trdega diska pritrjeno na računalnik [1].
	- b. Dvignite ohišje trdega diska proč od računalnika [2].

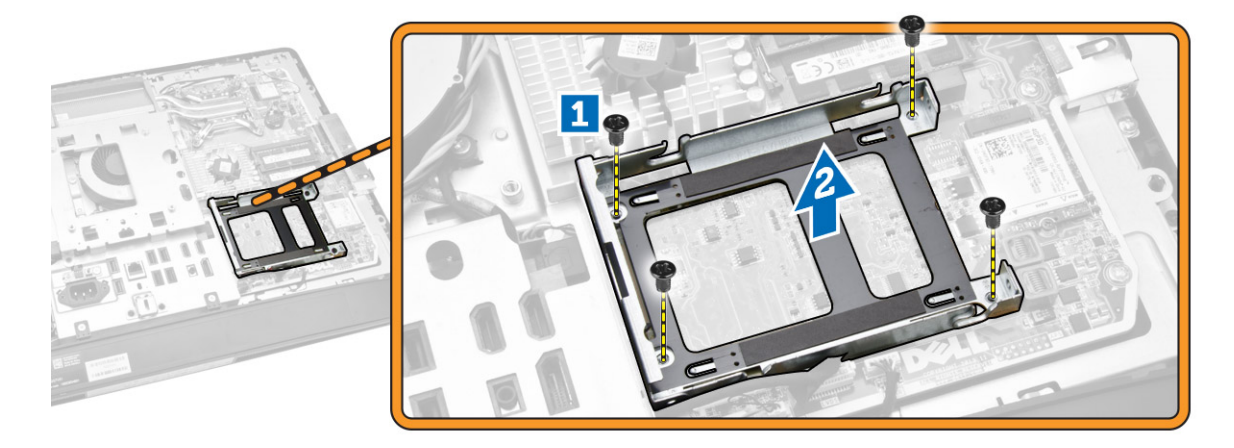

### Namestitev trdega diska

- 1. Pri 3,5-palčnem trdem disku potisnite trdi disk v nosilec trdega diska.
- 2. Pri 2,5-palčnem trdem disku privijte vijake, s katerimi je ohišje trdega diska pritrjeno na trdi disk. Trdi disk potisnite v nosilec trdega diska.
- 3. Ohišje trdega diska poravnajte in položite na računalnik.
- 4. Privijte vijake, s katerimi je ohišje trdega diska pritrjeno v računalnik.
- 5. Poravnajte in namestite nosilec trdega diska na ohišje trdega diska.
- 6. Na trdi disk priklopite kable trdega diska. Kable speljite v zareze na nosilcu trdega diska.

#### <span id="page-21-0"></span>7. Namestite:

- a. okvir nosilca VESA
- b. hrbtni pokrov
- c. stojalo VESA
- 8. Sledite navodilom v poglavju *Ko končate z delom znotraj računalnika*.

### Odstranjevanje stikala za zaznavanje vdora

- 1. Sledite navodilom v poglavju *Preden začnete z delom znotraj računalnika*.
- 2. Odstranite:
	- a. stojalo VESA
	- b. hrbtni pokrov
	- c. okvir nosilca VESA
	- d. zaščito matične plošče
- 3. Kabel stikala za zaznavanje vdora odklopite iz priključka na matični plošči. Kabel izpeljite iz zarez v računalniku.

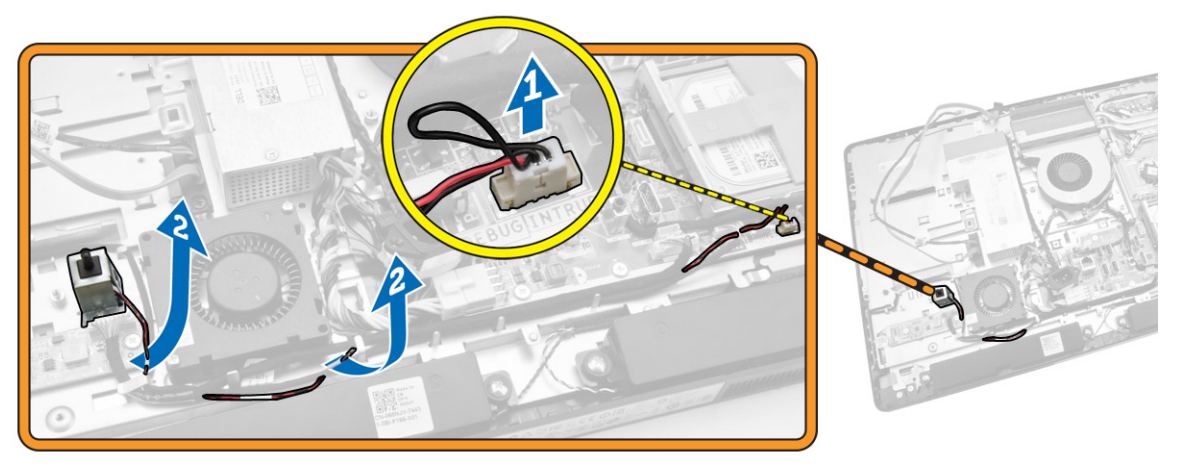

<span id="page-22-0"></span>4. Odstranite vijake, s katerimi je stikalo za zaznavanje vdora pritrjeno na ohišje. Dvignite stikalo za zaznavanje vdora in ga odstranite iz računalnika.

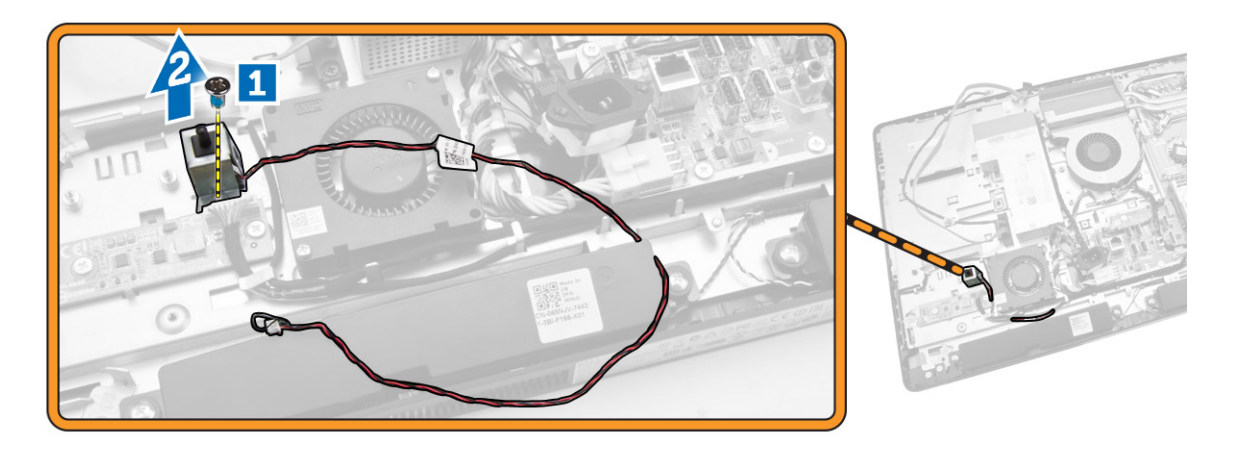

#### Namestitev stikala za zaznavanje vdora

- 1. Stikalo za zaznavanje vdora položite na računalnik in privijte vijak, s katerim je pritrjen na ohišje.
- 2. Kabel speljite ob zarezah na ohišju in kabel za zaznavanje vdora priključite na priključek na matični plošči.
- 3. Namestite:
	- a. zaščito matične plošče
	- b. okvir nosilca VESA
	- c. hrbtni pokrov
	- d. stojalo VESA
- 4. Sledite navodilom v poglavju *Ko končate z delom znotraj računalnika*.

#### Odstranjevanje kartice za brezžično lokalno omrežje (WLAN)

- 1. Upoštevajte navodila v poglavju *Preden začnete z delom v notranjosti računalnika*.
- 2. Odstranite:
	- a. stojalo VESA
	- b. hrbtni pokrov
	- c. okvir nosilca VESA
	- d. zaščito matične plošče
- 3. Odklopite kable WLAN. Odstranite vijake, s katerimi je kartica WLAN pritrjena na matično ploščo. Odstranite kartico WLAN iz priključka.

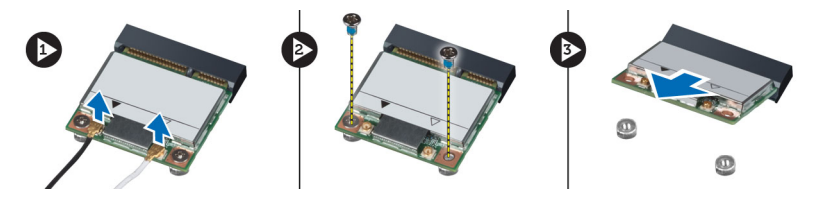

# <span id="page-23-0"></span>Nameščanje kartice WLAN

- 1. Kartico WLAN poravnajte in položite na priključek.
- 2. Privijte vijake, ki kartico WLAN pritrjujejo na sistemsko ploščo.
- 3. Priključite kable WLAN.
- 4. Namestite:
	- a. zaščito matične plošče
	- b. okvir nosilca VESA
	- c. hrbtni pokrov
	- d. stojalo VESA
- 5. Upoštevajte postopke v poglavju *Ko končate z delom v notranjosti računalnika*.

## Odstranjevanje sklopa hladilnika

- 1. Sledite navodilom v poglavju *Preden začnete z delom znotraj računalnika*.
- 2. Odstranite:
	- a. stojalo VESA
	- b. hrbtni pokrov
	- c. okvir nosilca VESA
	- d. zaščito matične plošče
- 3. Odstranite vijake, s katerimi je hladilni modul pritrjen na ohišje. Dvignite sklop hladilnika in ga odstranite iz računalnika.

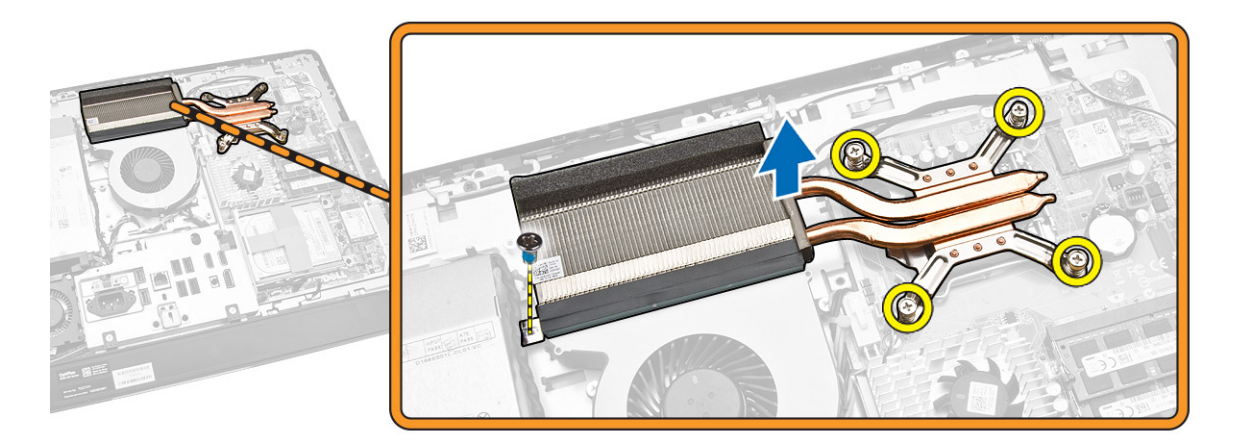

## Nameščanje sklopa hladilnika

- 1. Sklop hladilnika poravnajte in položite na računalnik.
- 2. Privijte vijake, s katerimi je sklop hladilnika pritrjen na ohišje.
- <span id="page-24-0"></span>3. Namestite:
	- a. zaščito matične plošče
	- b. okvir nosilca VESA
	- c. hrbtni pokrov
	- d. stojalo VESA
- 4. Sledite navodilom v poglavju *Ko končate z delom znotraj računalnika*.

# Odstranjevanje sklopa ventilatorja

- 1. Sledite navodilom v poglavju *Preden začnete z delom znotraj računalnika*.
- 2. Odstranite:
	- a. stojalo VESA
	- b. hrbtni pokrov
	- c. okvir nosilca VESA
	- d. zaščito matične plošče
- 3. Izvedite naslednje korake, kot je prikazano v ilustraciji:
	- a. Odklopite napajalni kabel iz priključka na matični plošči [1] [2].
	- b. Odstranite kabel iz kljukic na računalniku [3].

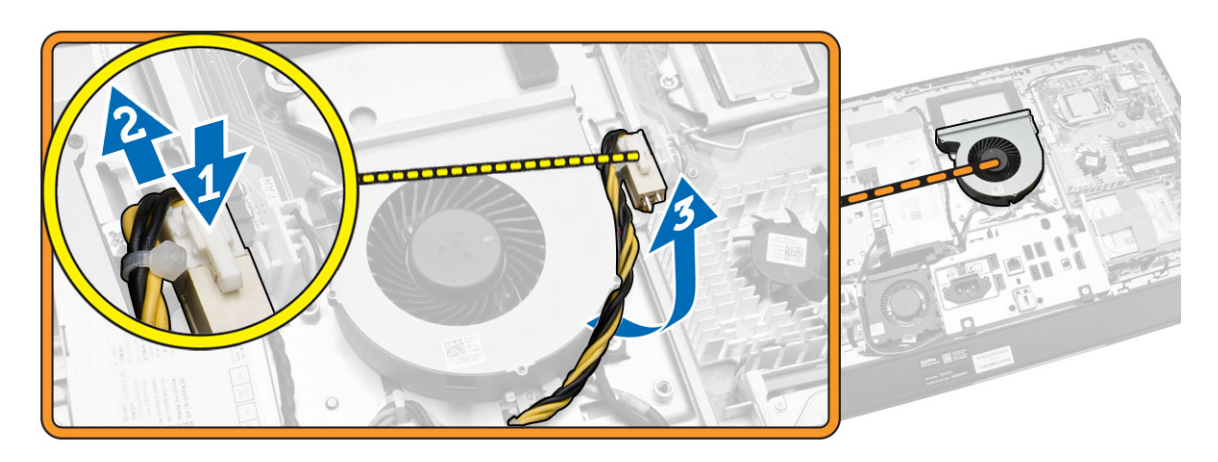

- <span id="page-25-0"></span>4. Izvedite naslednje korake, kot je prikazano v ilustraciji:
	- a. Kabel ventilatorja za procesor odklopite iz priključka na matični plošči [1].
	- b. Odstranite vijake, s katerimi je ventilator procesorja pritrjen na matično ploščo [2].
	- c. Ventilator procesorja dvignite proč od računalnika [3].

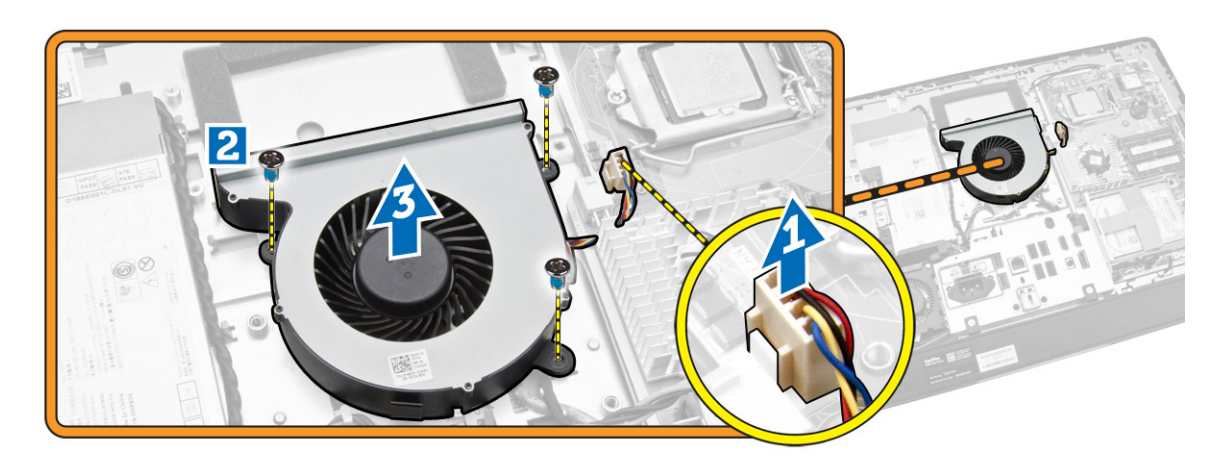

### Nameščanje ventilatorja procesorja

- 1. Ventilator procesorja položite na računalnik in privijte vijake, s katerimi je ventilator procesorja pritrjen na matično ploščo.
- 2. Kabel ventilatorja procesorja priklopite v priključek na sistemski plošči.
- 3. Napajalni kabel priklopite v priključek na matični plošči in ga speljite skozi kljukice na računalniku.
- 4. Namestite:
	- a. zaščito matične plošče
	- b. okvir nosilca VESA
	- c. hrbtni pokrov
	- d. stojalo VESA
- 5. Sledite navodilom v poglavju *Ko končate z delom znotraj računalnika*.

## Odstranjevanje ventilatorja napajalnika

- 1. Sledite navodilom v poglavju *Preden začnete z delom znotraj računalnika*.
- 2. Odstranite:
	- a. stojalo VESA
	- b. hrbtni pokrov
	- c. okvir nosilca VESA
	- d. zaščito matične plošče

<span id="page-26-0"></span>3. Odstranite vijak, s katerimi je vod ventilatorja pritrjen na ohišje. Nosilec ventilatorja dvignite iz računalnika.

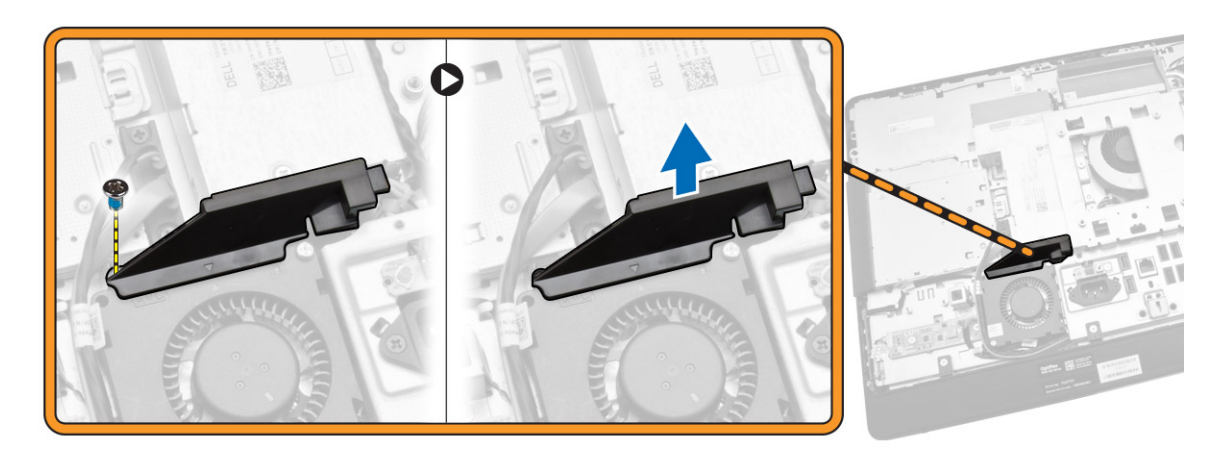

- 4. Izvedite naslednje korake, kot je prikazano v ilustraciji:
	- a. Odklopite kabel ventilatorja napajalnika iz priključka na matični plošči [1].
	- b. Odstranite vijake, s katerimi je ventilator napajalnika pritrjen na ohišje [2].
	- c. Dvignite ventilator napajalnika iz računalnika [3].

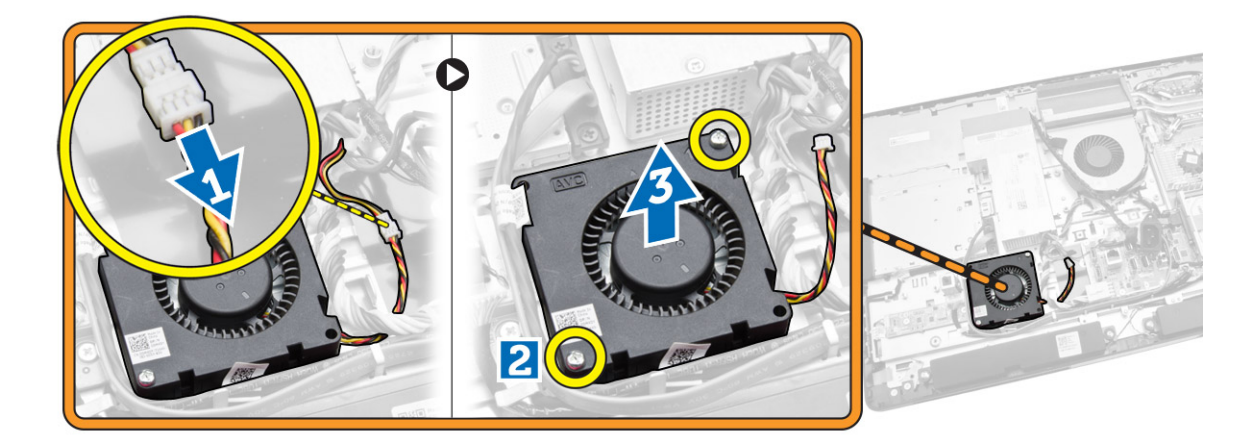

### Nameščanje ventilatorja napajalnika

- 1. Ventilator napajalnika položite na računalnik in privijte vijake, s katerimi je pritrjen na ohišje.
- 2. Nosilec ventilatorja poravnajte in položite z računalnika.
- 3. Privijte vijak, s katerim je nosilec ventilatorja pritrjen na ohišje.
- 4. Namestite:
	- a. zaščito matične plošče
	- b. okvir nosilca VESA
	- c. hrbtni pokrov
	- d. stojalo VESA
- 5. Sledite navodilom v poglavju *Ko končate z delom znotraj računalnika*.

# <span id="page-27-0"></span>Odstranjevanje zaščite V/I plošče

- 1. Sledite navodilom v poglavju *Preden začnete z delom znotraj računalnika*.
- 2. Odstranite:
	- a. stojalo VESA
	- b. hrbtni pokrov
	- c. okvir nosilca VESA
	- d. ventilator napajanja
	- e. zaščito matične plošče
	- f. pokrov zvočnika
- 3. Odstranite vijake, s katerimi je plošča gumba za vklop pritrjena na zaščito V/I-plošče. Izključite kabel iz plošče gumba za vklop in jo odstranite iz zaščite V/I-plošče.

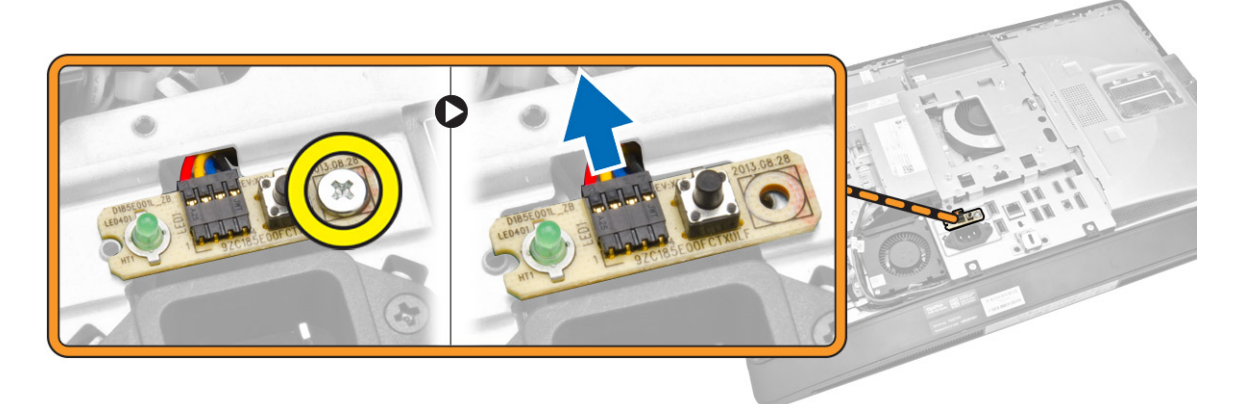

4. Odstranite vijake, s katerimi je napajalni priključek pritrjen na zaščito vhodne/izhodne plošče.

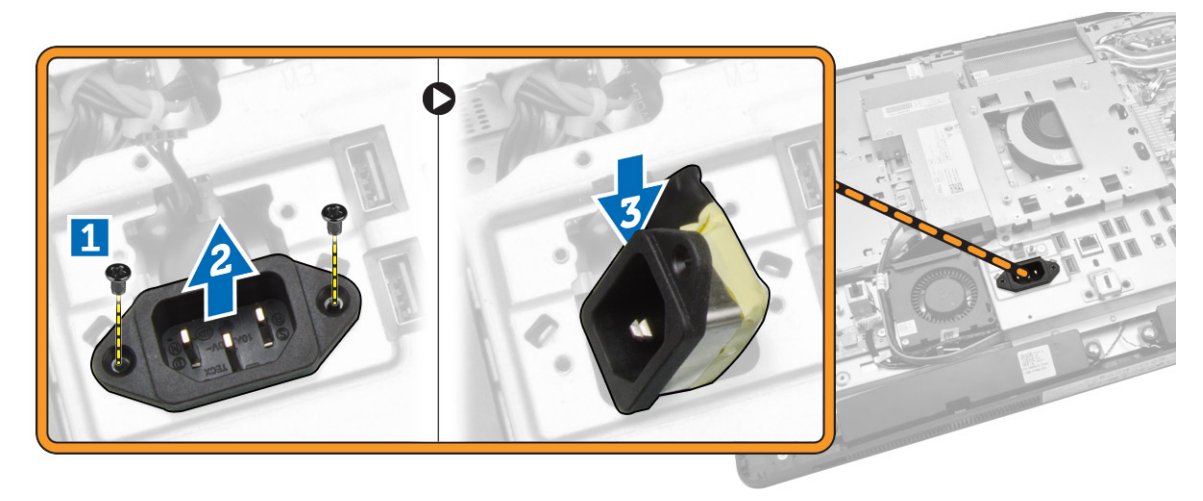

<span id="page-28-0"></span>5. Odstranite vijake, s katerimi je zaščita V/I-plošče pritrjena na ohišje. Sprostite napajalni priključek in ga potisnite v vtičnico. Obrnite zaščito vhodno-izhodne (V/I) plošče in jo odstranite iz računalnika.

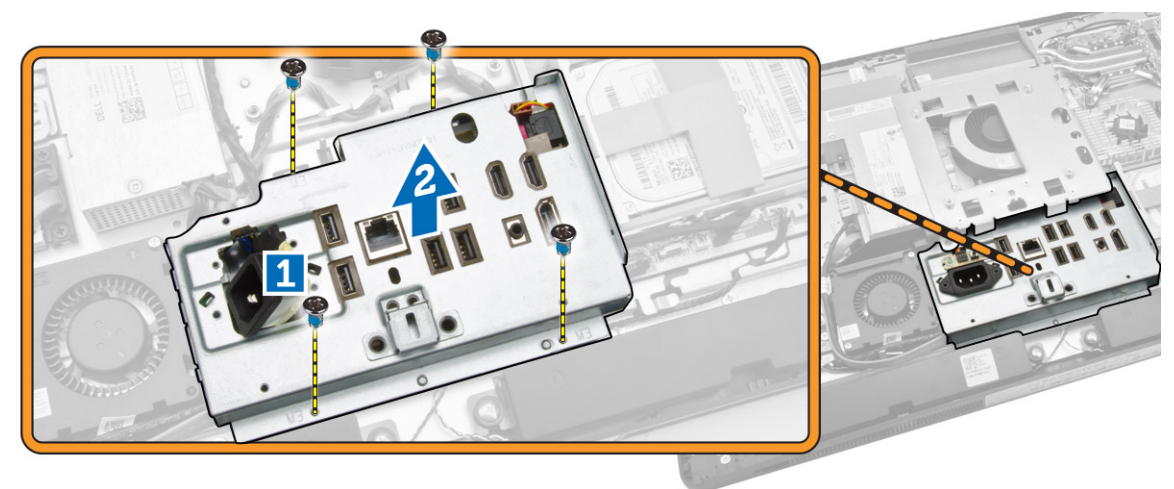

### Nameščanje zaščite V/I plošče

- 1. Zaščito V/I plošče položite na računalnik.
- 2. Speljite napajalni priključek in ga pritrdite v vtičnico. Privijte vijake, s katerimi je zaščita V/I plošče pritrjena na ohišje.
- 3. Privijte vijake, s katerimi je napajalni priključek pritrjen na zaščito V/I-plošče.
- 4. Privijte vijake, s katerimi je plošča gumba za vklop pritrjena na zaščito V/I-plošče.
- 5. V/I ploščo postavite na računalnik.
- 6. Namestite:
	- a. ventilator napajanja
	- b. zaščito matične plošče
	- c. okvir nosilca VESA
	- d. hrbtni pokrov
	- e. pokrov zvočnika
	- f. stojalo VESA
- 7. Sledite navodilom v poglavju *Ko končate z delom znotraj računalnika*.

#### Odstranitevnapajalnika

- 1. Sledite navodilom v poglavju *Preden začnete z delom znotraj računalnika*.
- 2. Odstranite:
	- a. stojalo VESA
	- b. hrbtni pokrov
	- c. okvir nosilca VESA
	- d. zaščito matične plošče
	- e. zaščita vhodne/izhodne (V/I) plošče
	- f. ventilator napajanja

<span id="page-29-0"></span>3. Odklopite napajalni kabel iz priključka na matični plošči.

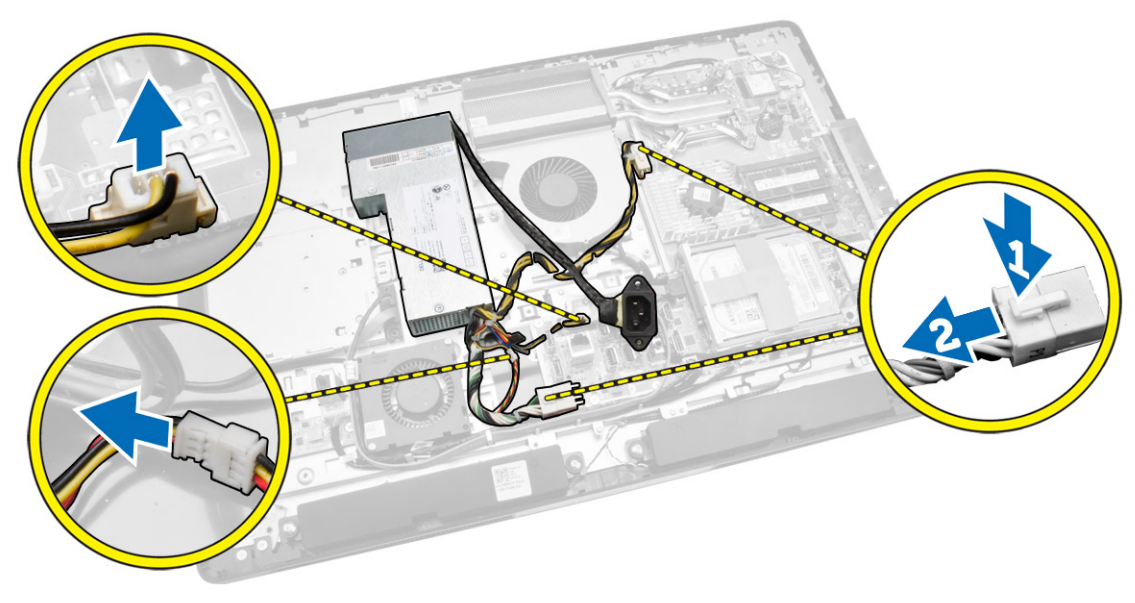

- 4. Izvedite naslednje korake, kot je prikazano v ilustraciji:
	- a. Odstranite kabel iz kljukic na računalniku [1].
	- b. Odstranite vijake, s katerimi je napajalnik pritrjen na ohišje [2].
	- c. Potisnite napajalnik navzgor, da ga sprostite iz ohišja [3].
	- d. Dvignite napajalnik navzgor in ga odstranite iz računalnika [4].

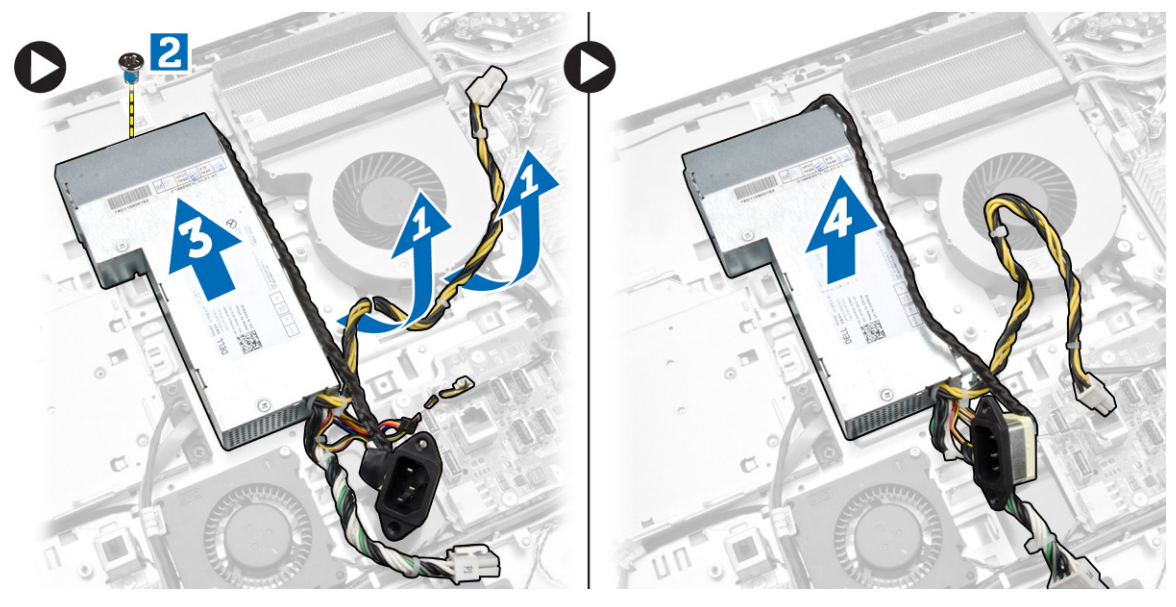

### Namestitev napajalnika

- 1. Napajalnik položite na računalnik.
- 2. Privijte vijake, s katerimi je napajalnik pritrjen na ohišje.
- 3. Kabel speljite na kljukice v računalniku.
- <span id="page-30-0"></span>4. Priključite napajalne kable na priključek na matični plošči.
- 5. Namestite:
	- a. ventilator napajanja
	- b. zaščita vhodne/izhodne (V/I) plošče
	- c. zaščito matične plošče
	- d. okvir nosilca VESA
	- e. hrbtni pokrov
	- f. stojalo VESA
- 6. Sledite navodilom v poglavju *Ko končate z delom znotraj računalnika*.

### Odstranjevanje procesorja

- 1. Sledite navodilom v poglavju *Preden začnete z delom znotraj računalnika*.
- 2. Odstranite:
	- a. stojalo VESA
	- b. hrbtni pokrov
	- c. okvir nosilca VESA
	- d. zaščito matične plošče
	- e. sklop hladilnika
- 3. Pritisnite sprostitveno ročico navzdol in jo nato premaknite navzven, da jo sprostite iz kaveljčka za zaklep, s katerim je pritrjena. Dvignite pokrov procesorja in procesor odstranite iz reže.

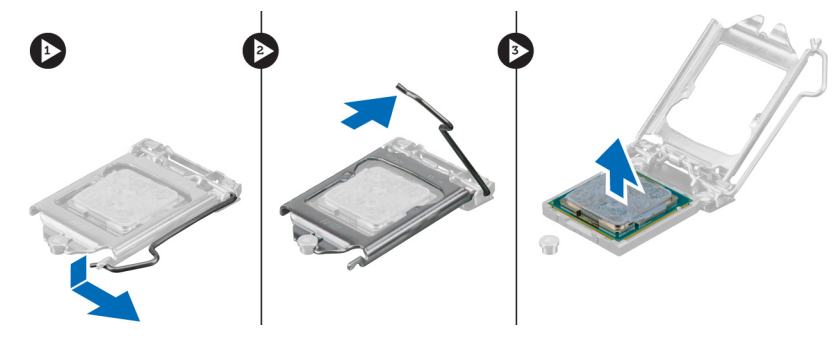

## Namestitev procesorja

- 1. Vstavite procesor v ležišče procesorja. Poskrbite, da bo procesor pravilno nameščen.
- 2. Pritisnite sprostitveno ročico navzdol, nato pa jo premaknite navznoter, da jo pritrdite z zadrževalnim kaveljčkom.
- 3. Namestite:
	- a. sklop hladilnika
	- b. zaščito matične plošče
	- c. okvir nosilca VESA
	- d. hrbtni pokrov
	- e. stojalo VESA
- 4. Sledite navodilom v poglavju *Ko končate z delom znotraj računalnika*.

# <span id="page-31-0"></span>Odstranjevanje zvočnikov

- 1. Sledite navodilom v poglavju *Preden začnete z delom znotraj računalnika*.
- 2. Odstranite:
	- a. stojalo VESA
	- b. hrbtni pokrov
	- c. okvir nosilca VESA
	- d. zaščito matične plošče
	- e. zaščito V/I-plošče
	- f. pokrov zvočnika
- 3. Izvedite naslednje korake, kot je prikazano v ilustraciji:
	- a. Kable zvočnikov odklopite iz priključka na matični plošči [1].
	- b. Kable odstranite iz zarez [2].

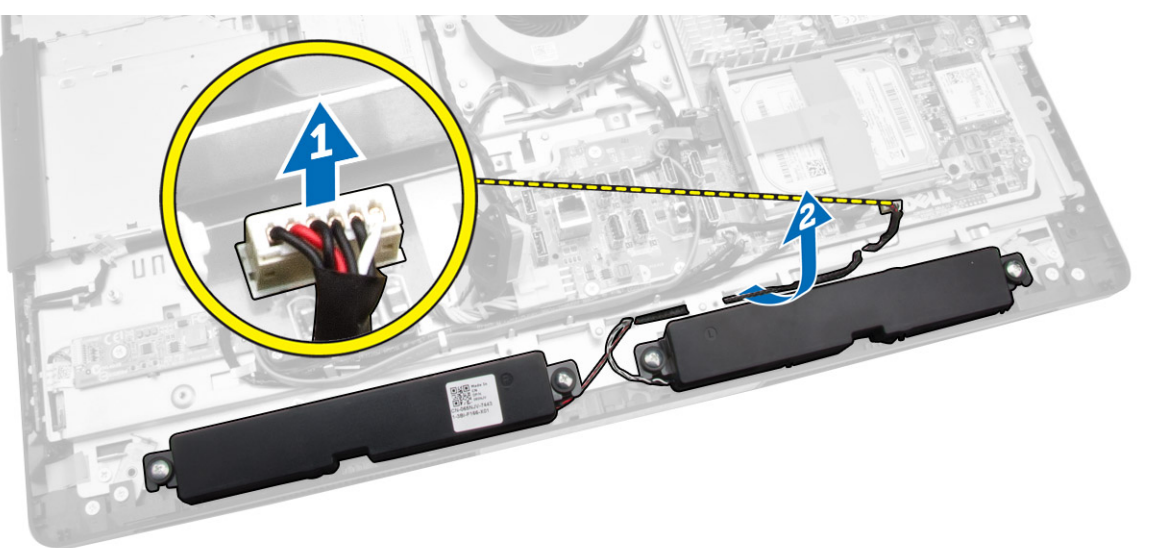

<span id="page-32-0"></span>4. Odstranite vijake, s katerimi so zvočniki pritrjein na ohišje. Zvočnike dvignite iz računalnika.

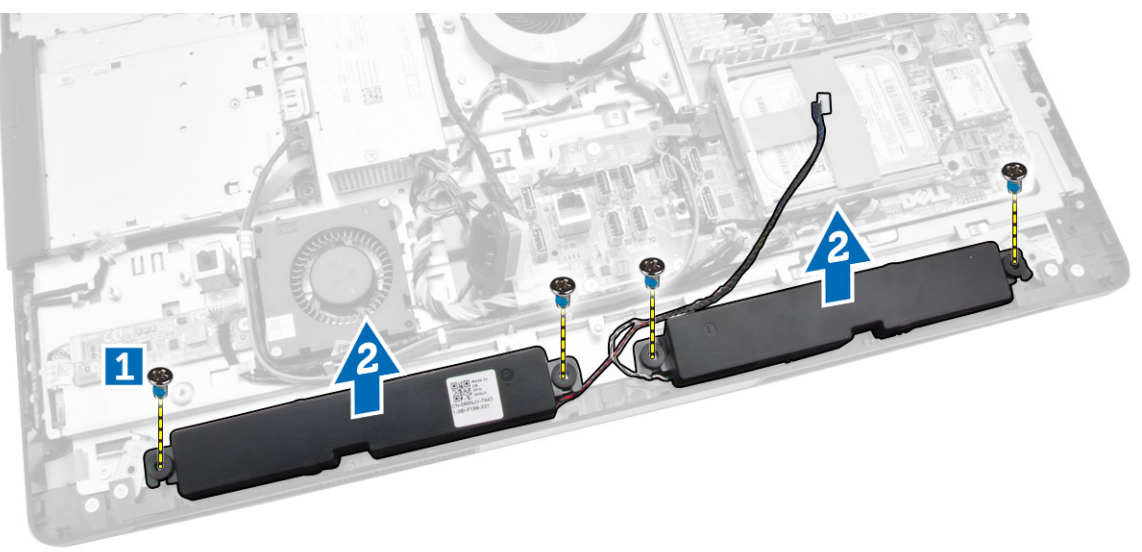

# Nameščanje zvočnikov

- 1. Zvočnike položite in poravnajte na ohišje. Privijte vijake, s katerimi je zvočnik pritrjen na ohišje.
- 2. Kable speljite v zareze. Kable zvočnika priključite na matično ploščo.
- 3. Namestite:
	- a. zaščito matične plošče
	- b. zaščito V/I-plošče
	- c. okvir nosilca VESA
	- d. hrbtni pokrov
	- e. spodnji pokrov
	- f. stojalo VESA
- 4. Sledite navodilom v poglavju *Ko končate z delom znotraj računalnika*.

### <span id="page-33-0"></span>Odstranjevanje matične plošče

- 1. Sledite navodilom v poglavju *Preden začnete z delom znotraj računalnika*.
- 2. Odstranite:
	- a. stojalo VESA
	- b. hrbtni pokrov
	- c. okvir nosilca VESA
	- d. zaščito matične plošče
	- e. pomnilnik
	- f. Optični pogon
	- g. Trdi disk
	- h. sklop hladilnika
	- i. enoto za napajanje
	- j. zaščita vhodne/izhodne (V/I) plošče
	- k. ploščo pretvornika
	- l. ventilator napajanja
- 3. Odklopite vse kable, ki so priključeni na matično ploščo.

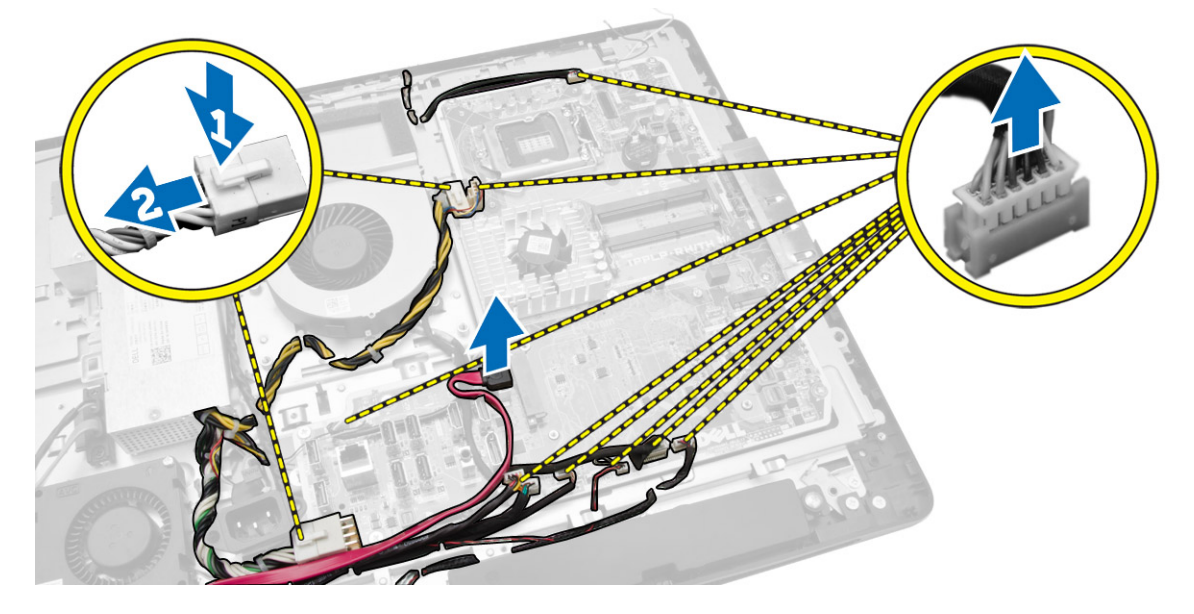

- <span id="page-34-0"></span>4. Izvedite naslednje korake, kot je prikazano v ilustraciji.
	- a. Odstranite vijake, s katerimi je matična plošča pritrjena na računalnik [1].
	- b. Pomaknite matično ploščo, da jo sprostite z računalnika [2].
	- c. Dvignite matično ploščo proč od računalnika [3].

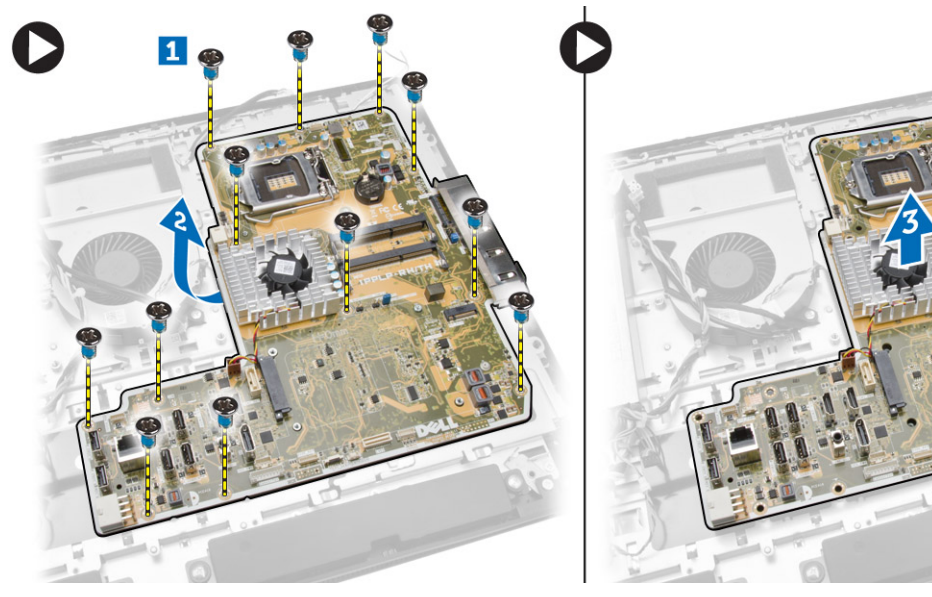

5. Dvignite in odstranite matično ploščo iz ohišja.

## Razporeditev matične plošče

Na spodnji sliki je prikazana razporeditev matične plošče računalnika.

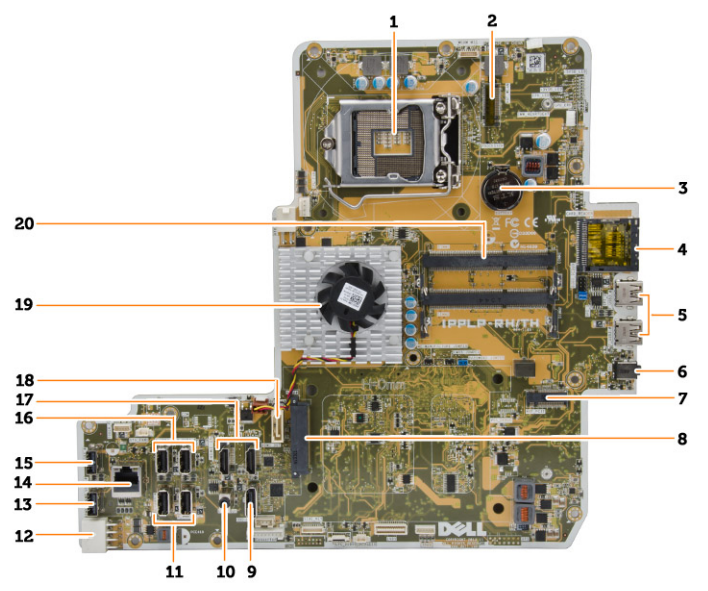

- 1. podnožje za procesor
- 2. priključek WLAN
- 3. Gumbna baterija
- <span id="page-35-0"></span>4. bralnik pomnilniških kartic
- 5. priključki USB 3.0
- 6. Priključek za zvok
- 7. kartica HCA
- 8. Priključek HDD za SATA
- 9. priključek DisplayPort
- 10. izhodni priključek
- 11. priključki USB 3.0
- 12. 8-pinski priključek za napajanje
- 13. Priključek USB 2.0
- 14. Omrežni priključek
- 15. Priključek USB 2.0
- 16. priključki USB 3.0
- 17. Priključek HDMI
- 18. Priključek ODD za SATA
- 19. hladilnik
- 20. priključki za pomnilnik (reže SODIMM)

# Namestitev matične plošče

- 1. Matično ploščo postavite na računalnik.
- 2. Priključite vse kable na matično ploščo.
- 3. Privijte vijake, s katerimi je matična plošča pritrjena na osnovno ploščo.
- 4. Namestite:
	- a. ventilator napajanja
	- b. ploščo pretvornika
	- c. zaščita vhodne/izhodne (V/I) plošče
	- d. enoto za napajanje
	- e. sklop hladilnika
	- f. Trdi disk
	- g. Optični pogon
	- h. pomnilnik
	- i. zaščito matične plošče
	- j. okvir nosilca VESA
	- k. hrbtni pokrov
	- l. stojalo VESA
- 5. Sledite navodilom v poglavju *Ko končate z delom znotraj računalnika*.

## <span id="page-36-0"></span>Odstranitev zaslonske plošče

- 1. Sledite navodilom v poglavju *Preden začnete z delom znotraj računalnika*.
- 2. Odstranite:
	- a. stojalo VESA
	- b. hrbtni pokrov
	- c. okvir nosilca VESA
	- d. zaščito matične plošče
	- e. zaščita vhodne/izhodne (V/I) plošče
	- f. kartico WLAN
	- g. Optični pogon
	- h. Trdi disk
	- i. stikalo za zaznavanje vdora
	- j. plošča gumba za vklop in gumbov OSD
	- k. ploščo pretvornika
	- l. ventilator napajanja
	- m. enoto za napajanje
	- n. sklop hladilnika
	- o. ventilator za procesor
	- p. zvočnike
	- q. pokrov zvočnika
	- r. antenski modul
	- s. Matična plošča

OPOMBA: Ta navodila veljajo samo za računalnike, ki nimajo zaslona na dotik. Pri računalnikih, ki imajo zaslon na dotik, je treba ploščo zaslona razstaviti v čistem okolju.

- 3. Izvedite naslednje korake, kot je prikazano v ilustraciji:
	- a. Odstranite vijake, s katerimi so držala sprostitvenih zapahov pritrjena na osnovno ploščo zaslona  $[1]$ .
	- b. Držala sprostitvenih zapahov dvignite iz osnovne plošče zaslona [2].
	- c. Odstranite vijake, s katerimi so nosilci sprostitvenih zapahov pritrjeni na osnovno ploščo zaslona [3].
	- d. Nosilce sprostitvenih zapahov dvignite iz osnovne plošče zaslona [4].
	- e. Zavrtite in dvignite nosilce za zaklep sprostitvenih zapahov iz osnovne plošče zaslona [5].

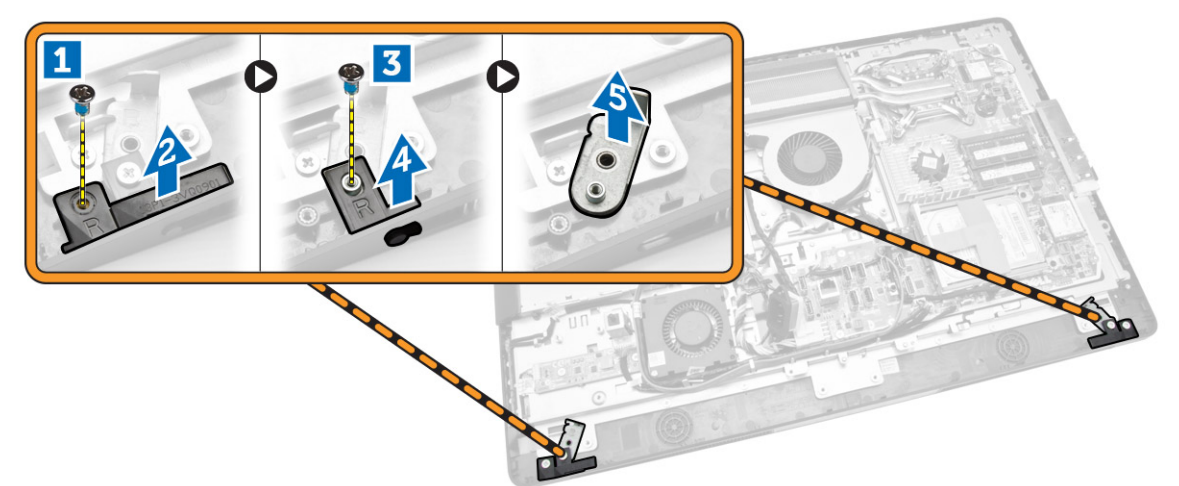

4. Odstranite vse kable iz jezičkov na plošči zaslona.

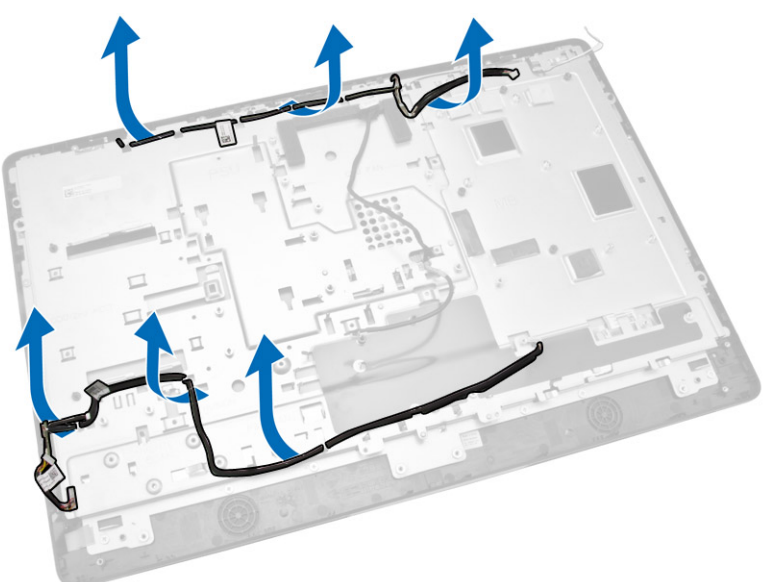

<span id="page-38-0"></span>5. Odstranite vijak, s katerim je pritrjen kabel WEB GND. Odstranite trak z obeh strani plošče zaslona.

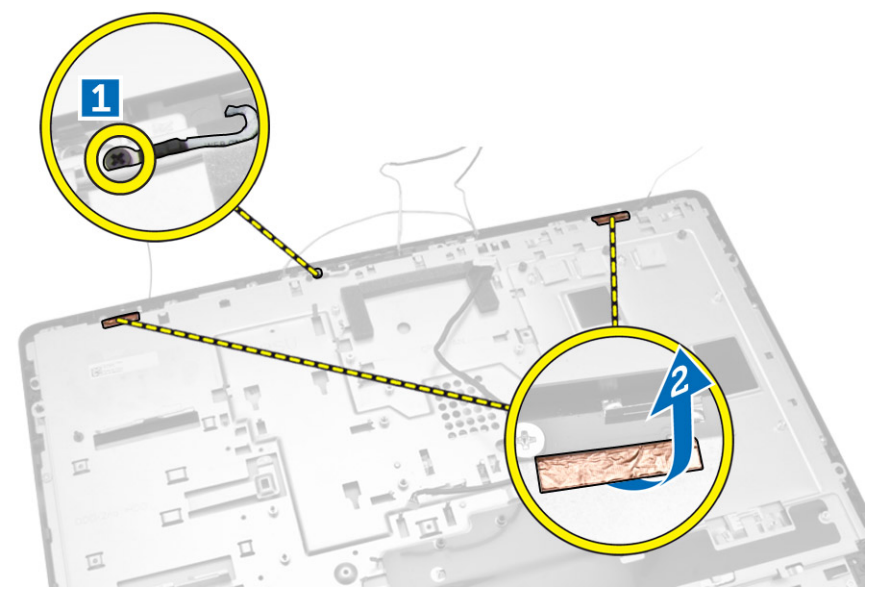

6. Odstranite vijake, s katerimi je osnovna plošča pritrjena na ohišje. Osnovno ploščo zaslona dvignite iz okvirja zaslona.

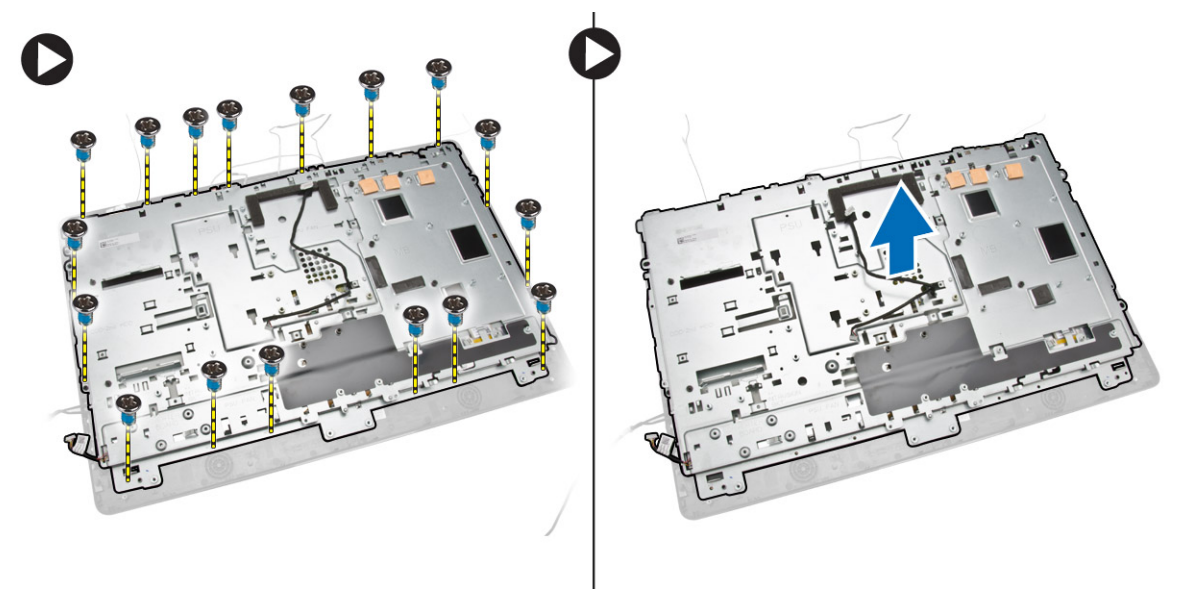

### Namestitev zaslonske plošče

- 1. Privijte vijake, s katerimi je nosilec zaslona pritrjen na ploščo zaslona.
- 2. Ploščo zaslona postavite na ohišje.
- 3. Privijte vijak, s katerim je kabel WEB GND pritrjen na ohišje.
- 4. Na obe strani plošče zaslona namestite trak.
- 5. Speljite vse kable skozi jezičke na plošči zaslona.
- 6. Privijte vijake, s katerimi so zapahi pritrjeni na računalnik.
- <span id="page-39-0"></span>7. Namestite:
	- a. Matična plošča
	- b. antenski modul
	- c. zvočnike
	- d. pokrov zvočnika
	- e. ventilator za procesor
	- f. sklop hladilnika
	- g. enoto za napajanje
	- h. ventilator napajanja
	- i. ploščo pretvornika
	- j. plošča gumba za vklop in gumbov OSD
	- k. stikalo za zaznavanje vdora
	- l. Trdi disk
	- m. Optični pogon
	- n. kartico WLAN
	- o. zaščita vhodne/izhodne (V/I) plošče
	- p. zaščito matične plošče
	- q. okvir nosilca VESA
	- r. hrbtni pokrov
	- s. stojalo VESA
- 8. Sledite navodilom v poglavju *Ko končate z delom znotraj računalnika*.

### Odstranjevanje kamere

- 1. Sledite navodilom v poglavju *Preden začnete z delom znotraj računalnika*.
- 2. Odstranite:
	- a. stojalo VESA
	- b. hrbtni pokrov
	- c. okvir nosilca VESA
	- d. zaščito matične plošče
	- e. zaščita vhodne/izhodne (V/I) plošče
	- f. kartico WLAN
	- g. Optični pogon
	- h. Trdi disk
	- i. stikalo za zaznavanje vdora
	- j. plošča gumba za vklop in gumbov OSD
	- k. ploščo pretvornika
	- l. ventilator za procesor
	- m. enoto za napajanje
	- n. sklop hladilnika
	- o. ventilator napajanja
	- p. Matična plošča
	- q. Plošča zaslona

<span id="page-40-0"></span>3. Dvignite zapah in odstranite kamero iz reže, da pridobite dostop do njenega kabla. Iz kamere odklopite kabel in kamero odstranite iz računalnika.

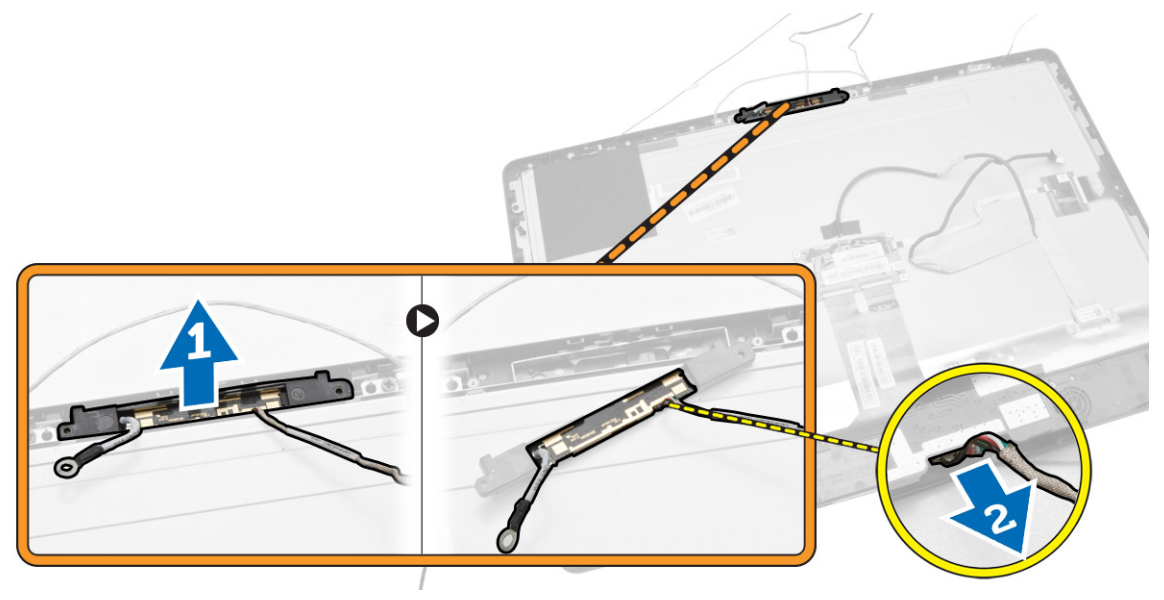

### Nameščanje kamere

- 1. Potisnite kamero v ustrezno režo.
- 2. Priključite kabel kamere in pritrdite zapah.
- 3. Namestite:
	- a. Plošča zaslona
	- b. Matična plošča
	- c. ventilator napajanja
	- d. sklop hladilnika
	- e. enoto za napajanje
	- f. ventilator za procesor
	- g. ploščo pretvornika
	- h. plošča gumba za vklop in gumbov OSD
	- i. stikalo za zaznavanje vdora
	- j. Trdi disk
	- k. Optični pogon
	- l. kartico WLAN
	- m. zaščita vhodne/izhodne (V/I) plošče
	- n. zaščito matične plošče
	- o. okvir nosilca VESA
	- p. hrbtni pokrov
	- q. stojalo VESA
- 4. Sledite navodilom v poglavju *Ko končate z delom znotraj računalnika*.

# <span id="page-41-0"></span>Nastavitev sistema

Nastavitev sistema vam omogoča nadzorovanje strojne opreme računalnika in določanje možnosti na ravni BIOS‐a. V nastavitvi sistema lahko:

- Spremenite nastavitve NVRAM, potem ko dodate ali odstranite strojno opremo
- Gledate konfiguracijo strojne opreme sistema
- Omogočite ali onemogočite vgrajene naprave
- Nastavite pragove delovanja in upravljanja porabe energije
- Upravljate varnost računalnika

## Zagonsko zaporedje

Zagonsko zaporedje vam omogoča obhod zaporedja sistemskega zagona in neposredni zagon določene enote (npr. optični pogon ali trdi disk). Ko se med samodejnim preskusom vklopa (POST) prikaže logotip Dell, lahko:

- Dostopate do nastavitve sistema s pritiskom na tipko <F2>
- Odprete meni za enkratni zagon s pritiskom na tipko <F12>

V meniju za enkratni zagon so prikazane naprave, ki jih lahko zaženete z vključno možnostjo diagnostike. Možnosti menija za zagon so:

- Removable Drive (Izmenljivi pogon) (če je na voljo)
- STXXXX Drive (Pogon STXXXX)

OPOMBA: XXX označuje številko pogona SATA.

- Optical Drive (Optični pogon)
- Diagnostics (Diagnostika)

OPOMBA: Če izberete možnost »Diagnostics« (Diagnostika), se bo prikazal zaslon ePSA diagnostics (Diagnostika ePSA).

Na zaslonu za zagonsko zaporedje je prikazana tudi možnost za dostop do menija za nastavitev sistema.

#### Navigacijske tipke

V naslednji tabeli so prikazane navigacijske tipke za nastavitev sistema.

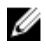

OPOMBA: Za večino možnosti sistemskih nastavitev velja, da se spremembe, ki jih naredite, zabeležijo, vendar pa začnejo veljati šele, ko ponovno zaženete sistem.

#### <span id="page-42-0"></span>Tabela 1. Navigacijske tipke

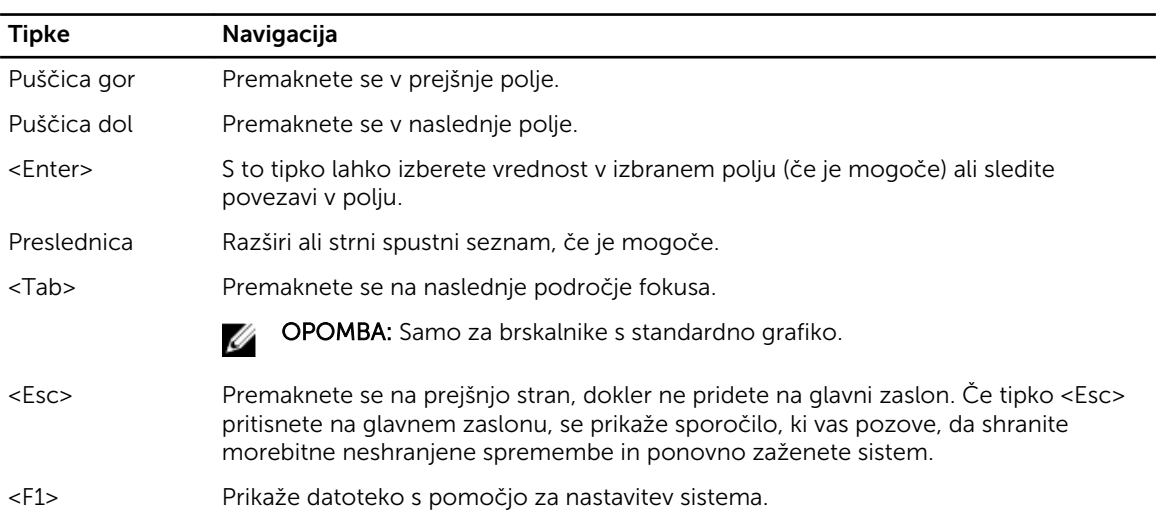

#### Možnosti sistemskih nastavitev

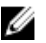

OPOMBA: Prikaz elementov, navedenih v tem razdelku, je odvisen od računalnika in nameščenih naprav.

#### Tabela 2. Splošno

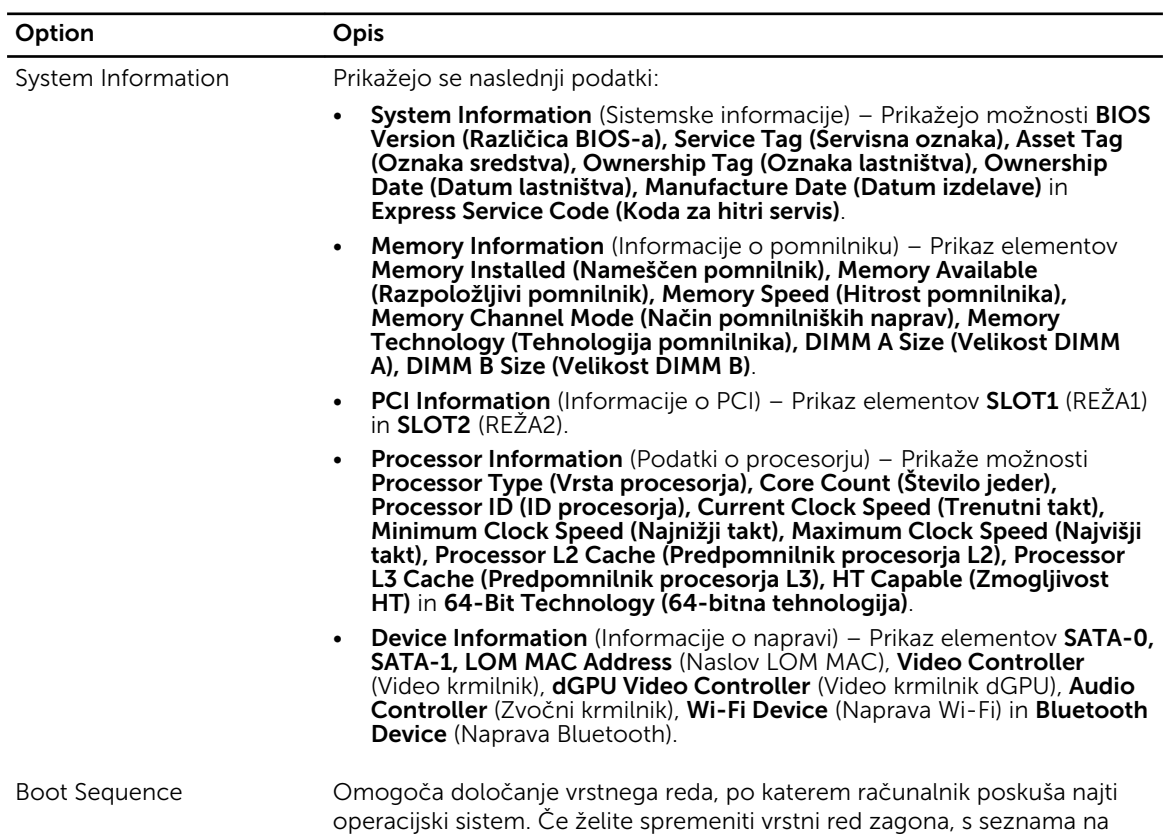

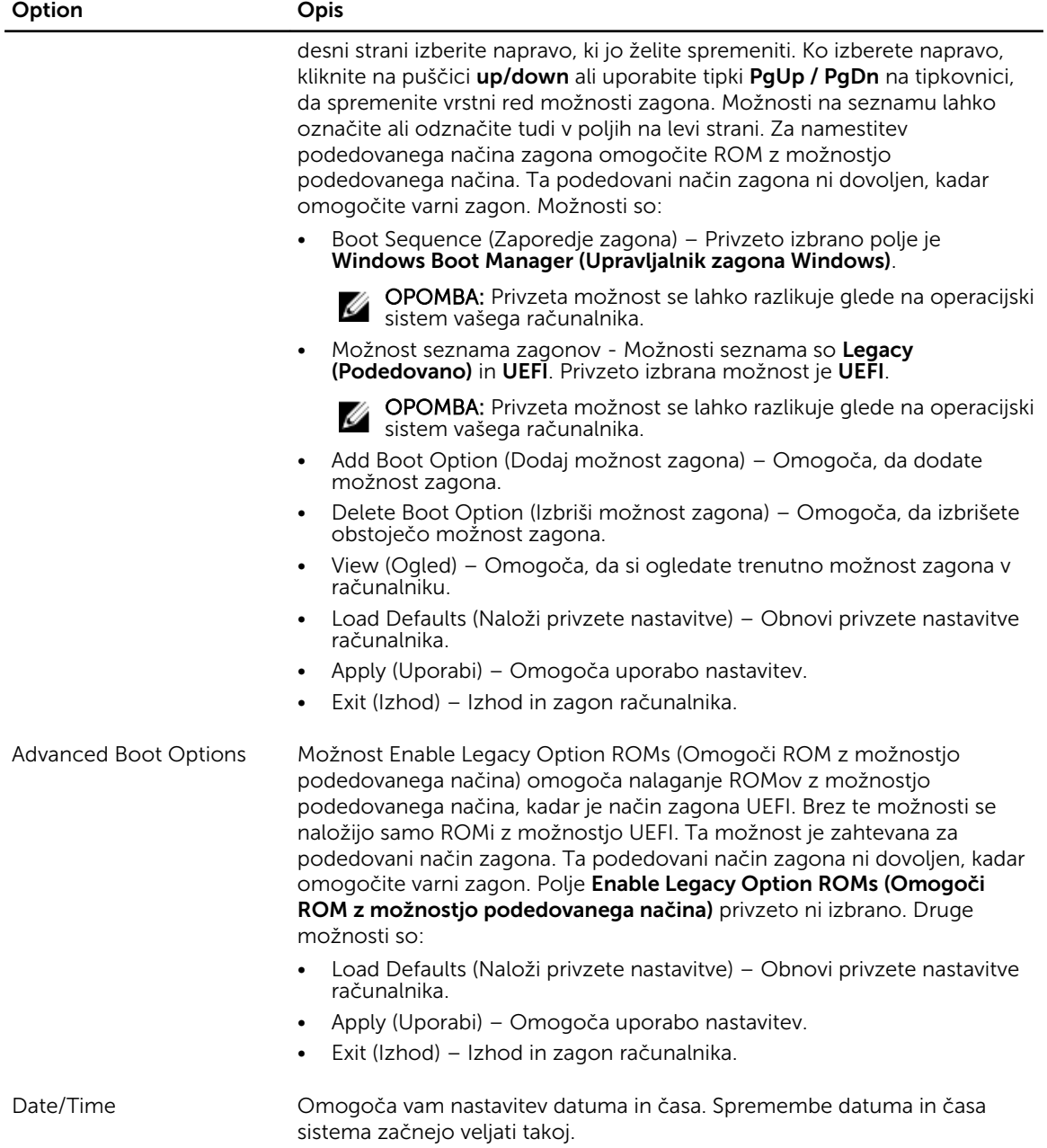

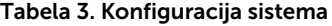

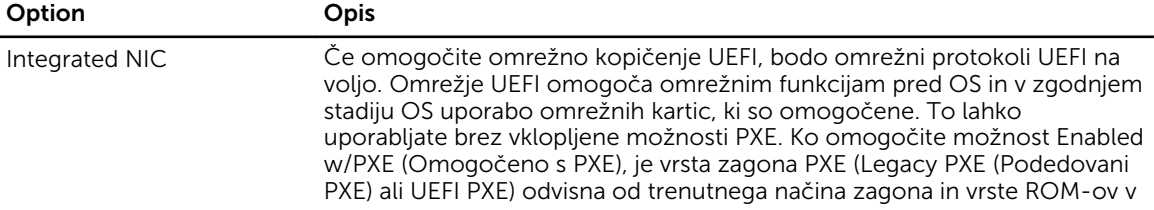

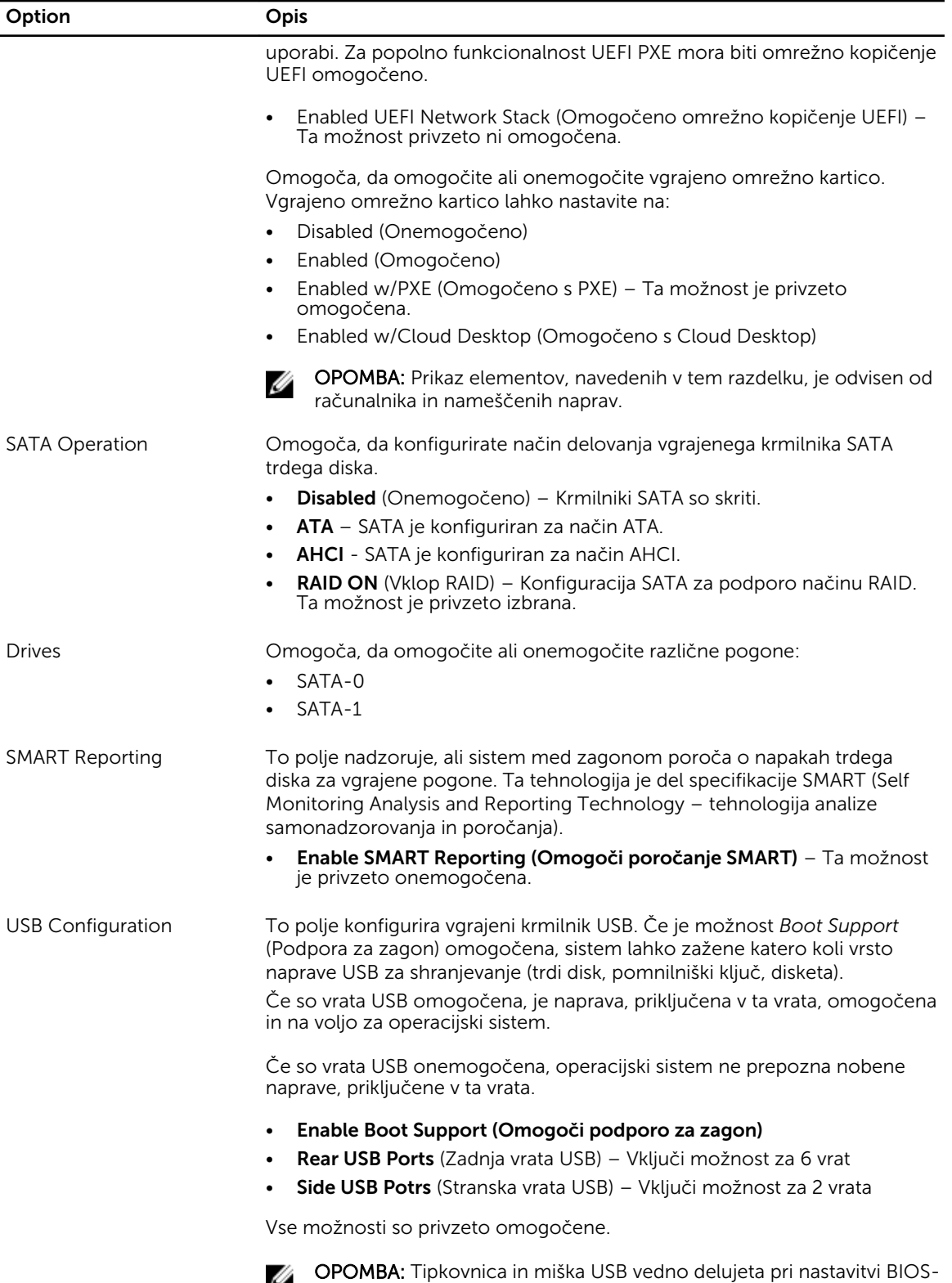

a, ne glede na te nastavitve.

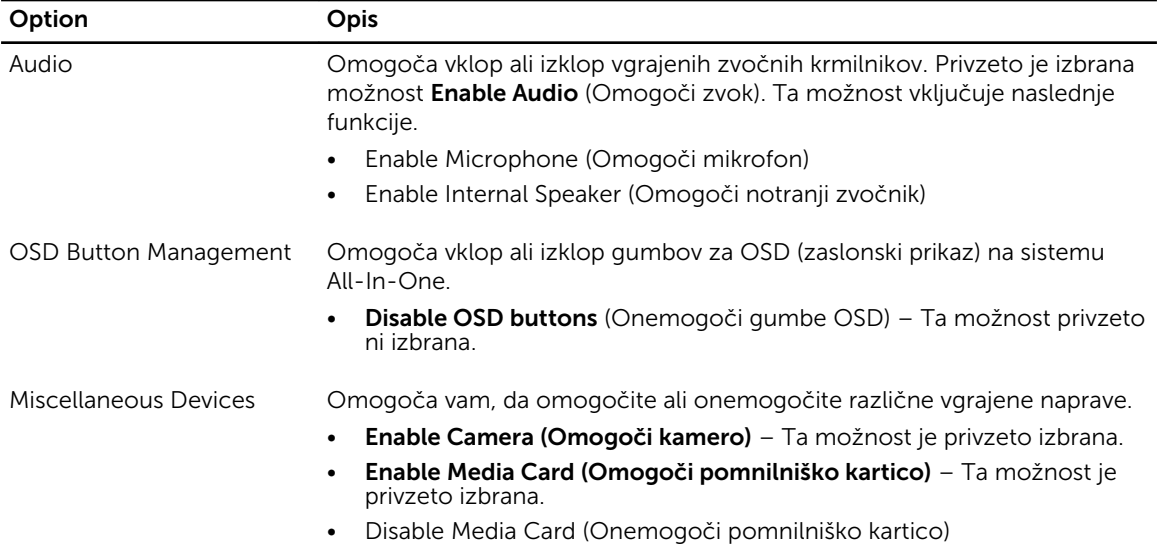

#### Tabela 4. Varnost

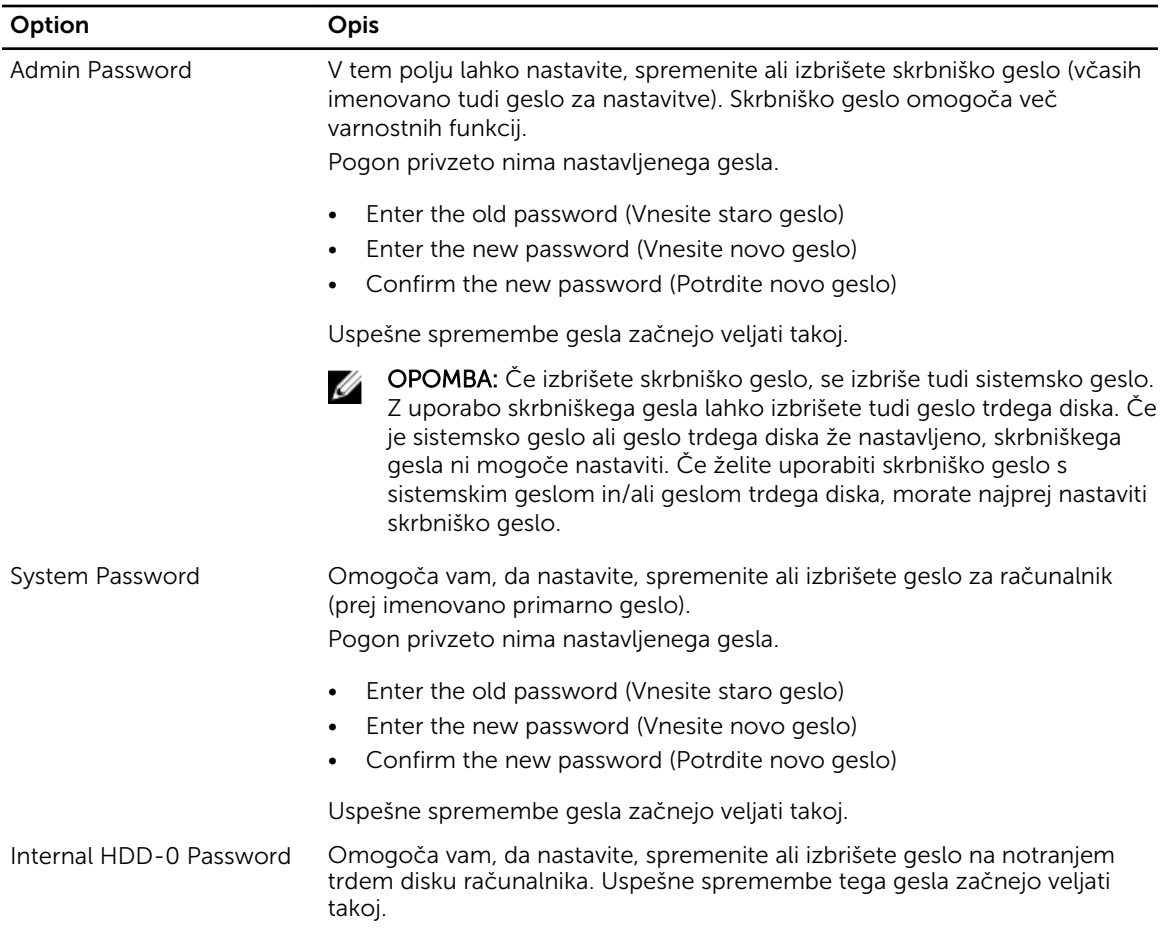

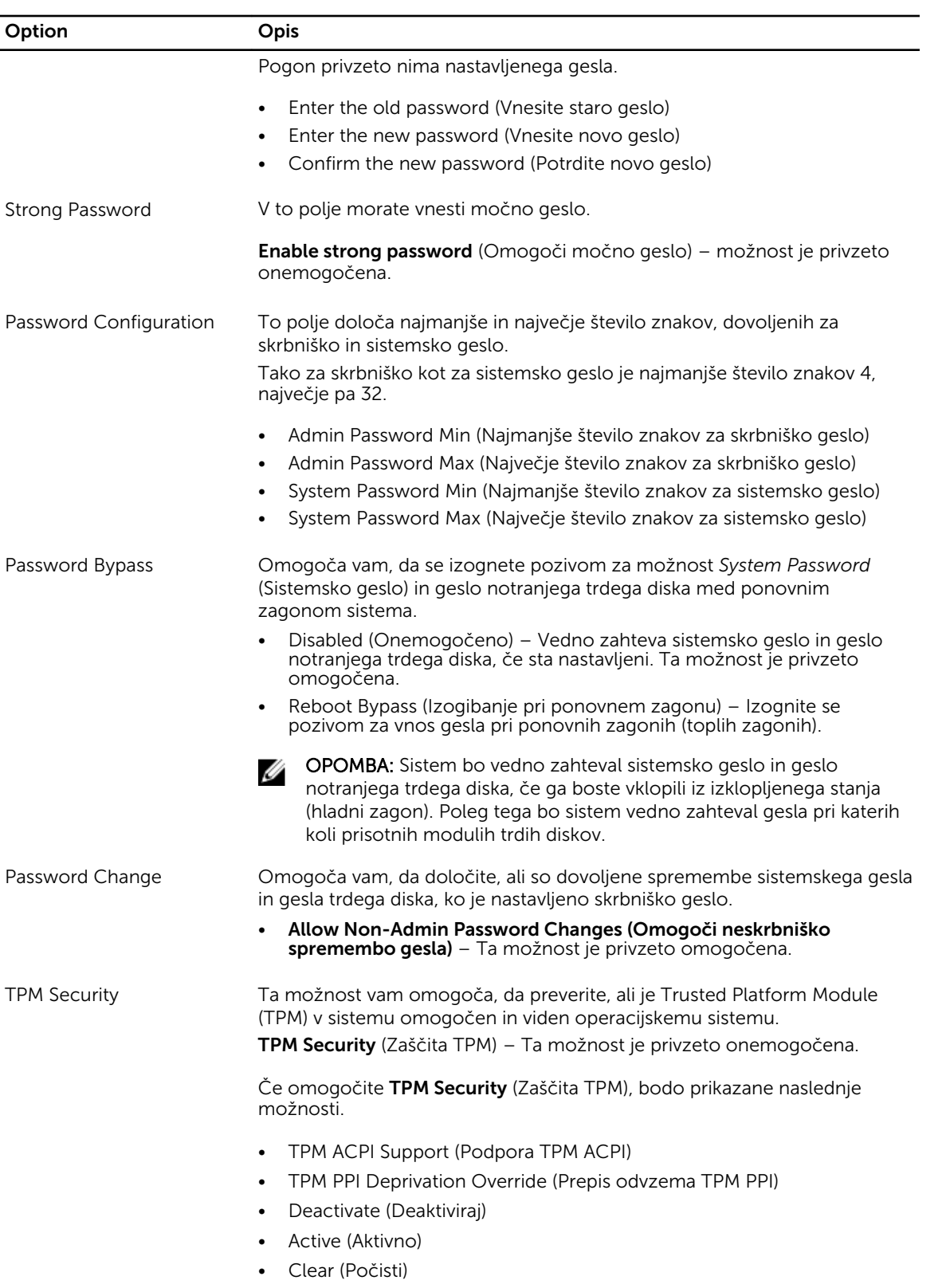

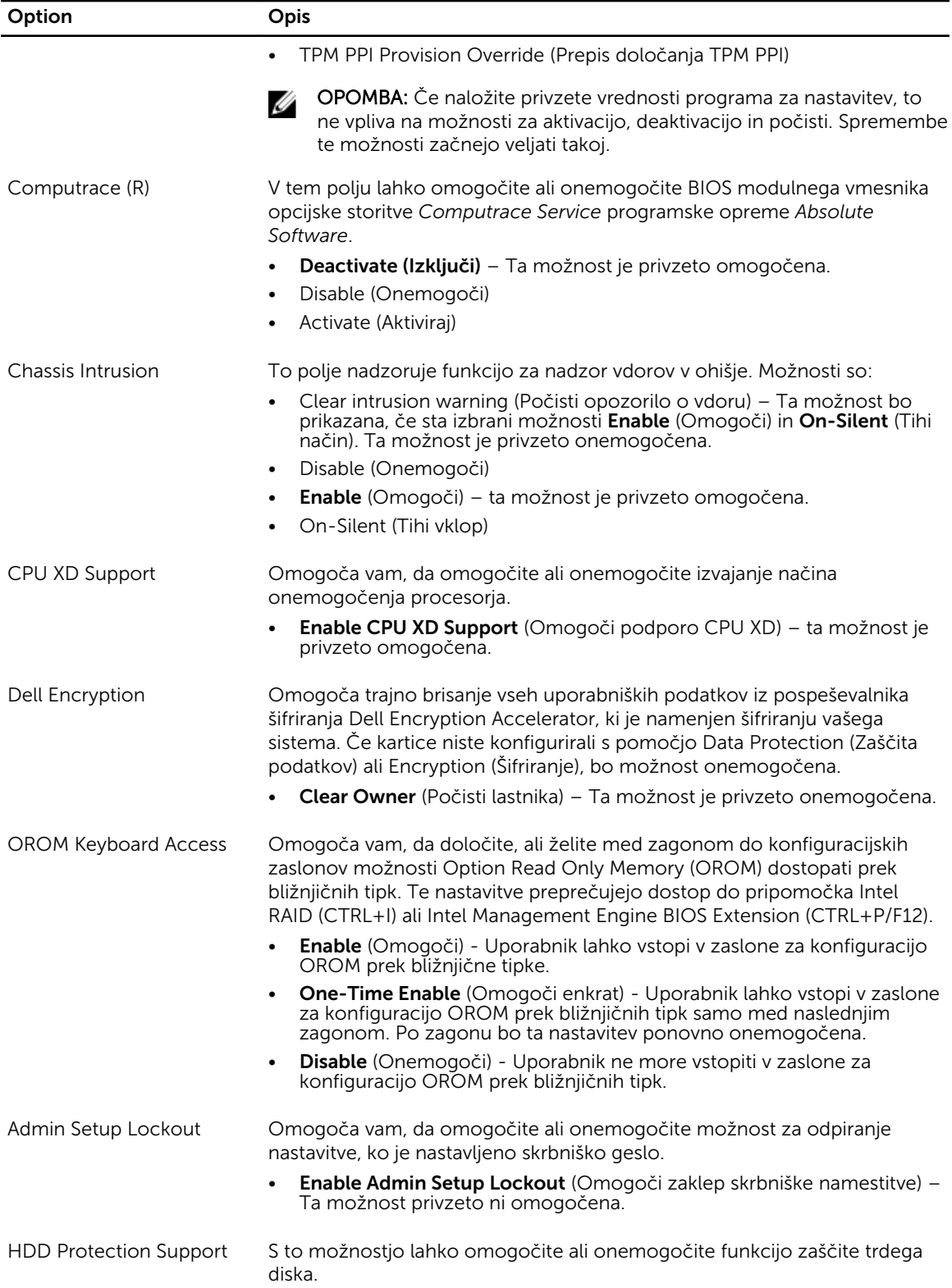

Option Opis

• HDD Protection Support (Podpora zaščite trdega diska) – Ta možnost je privzeto onemogočena.

#### Tabela 5. Varen zagon

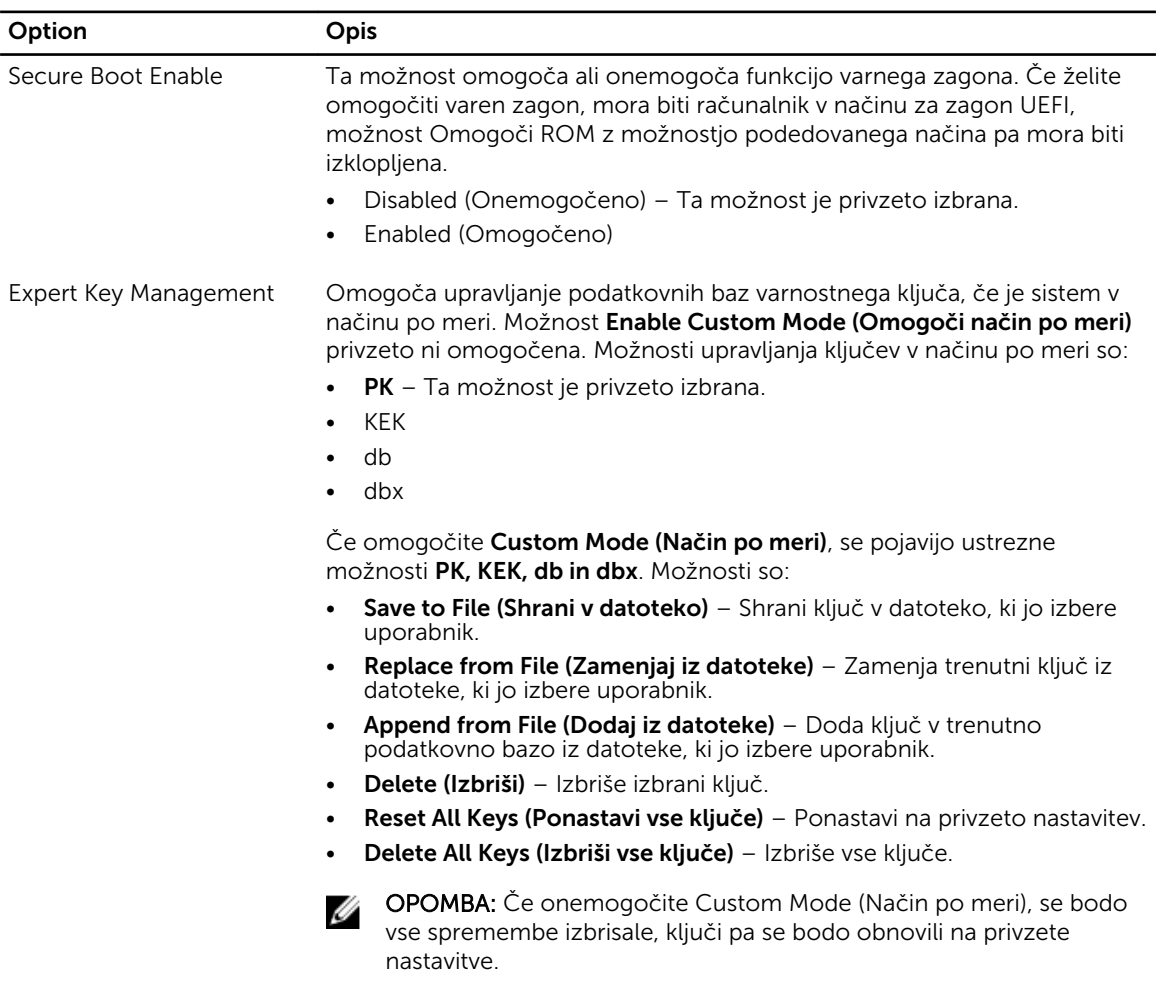

#### Tabela 6. Delovanje

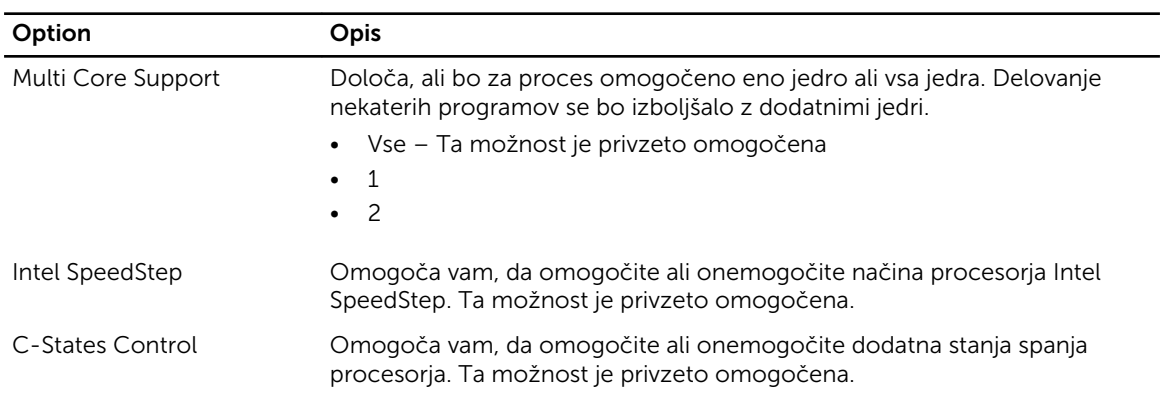

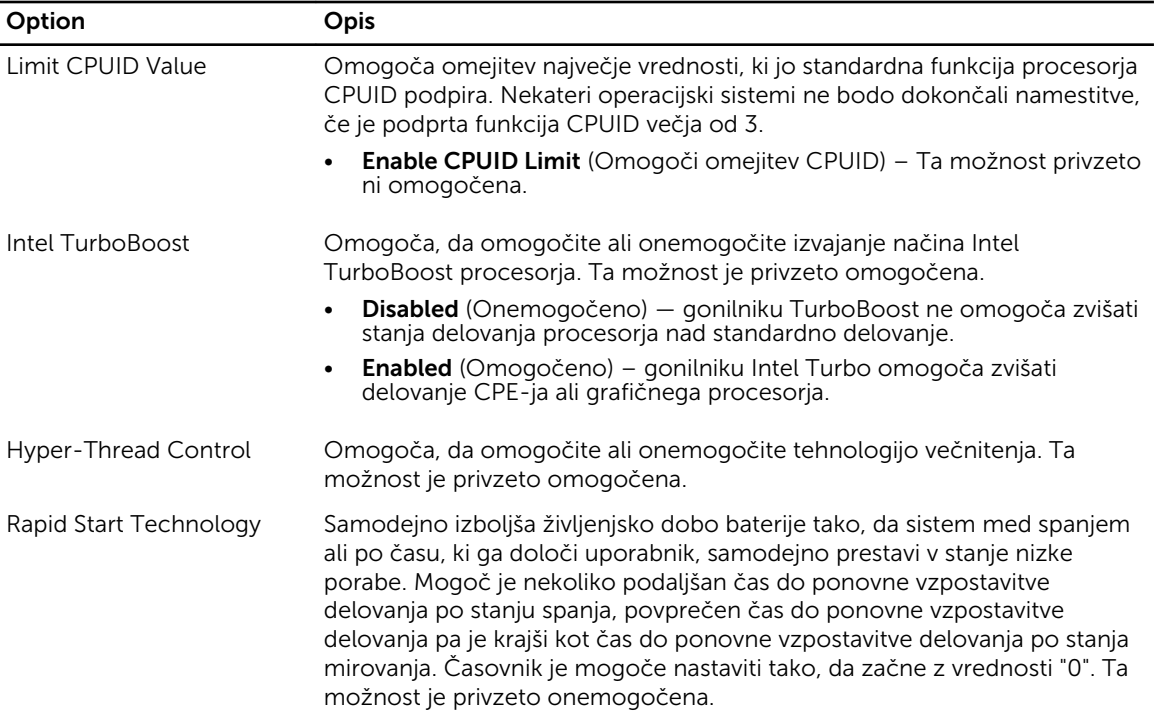

#### Tabela 7. Upravljanje porabe

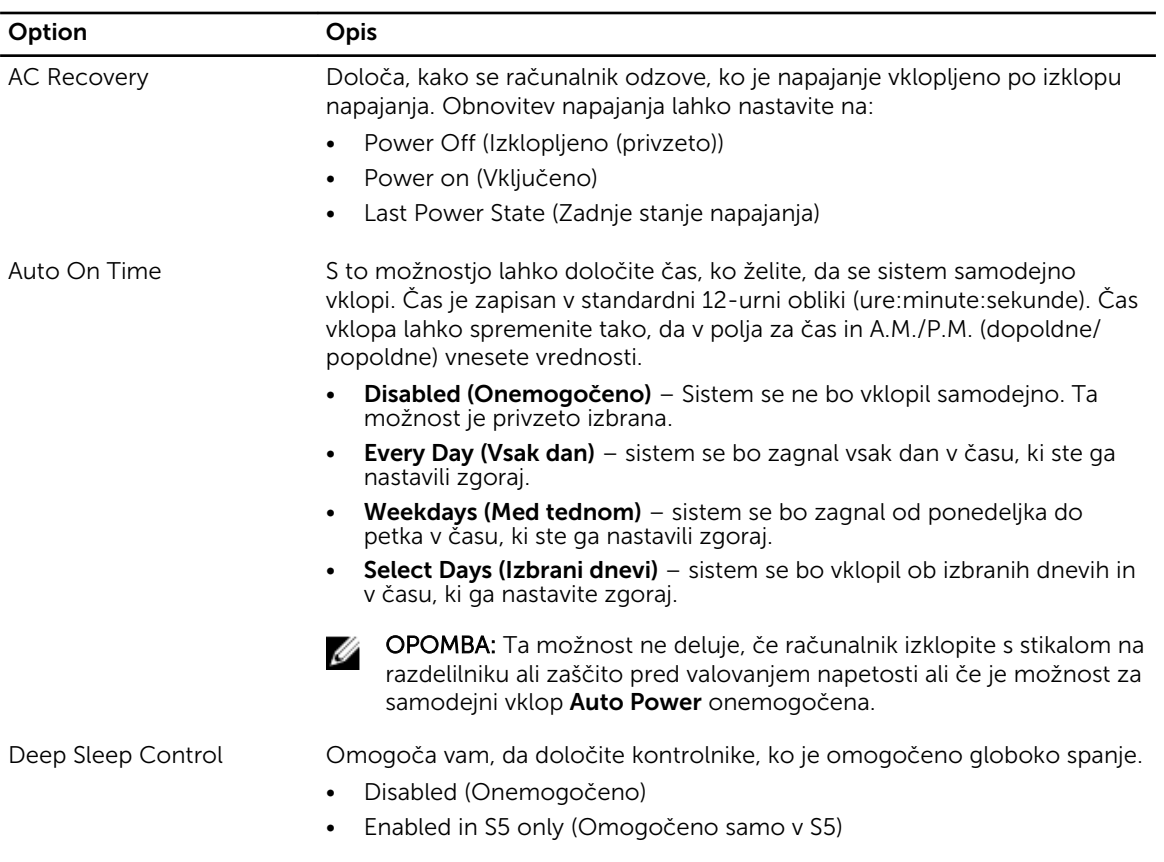

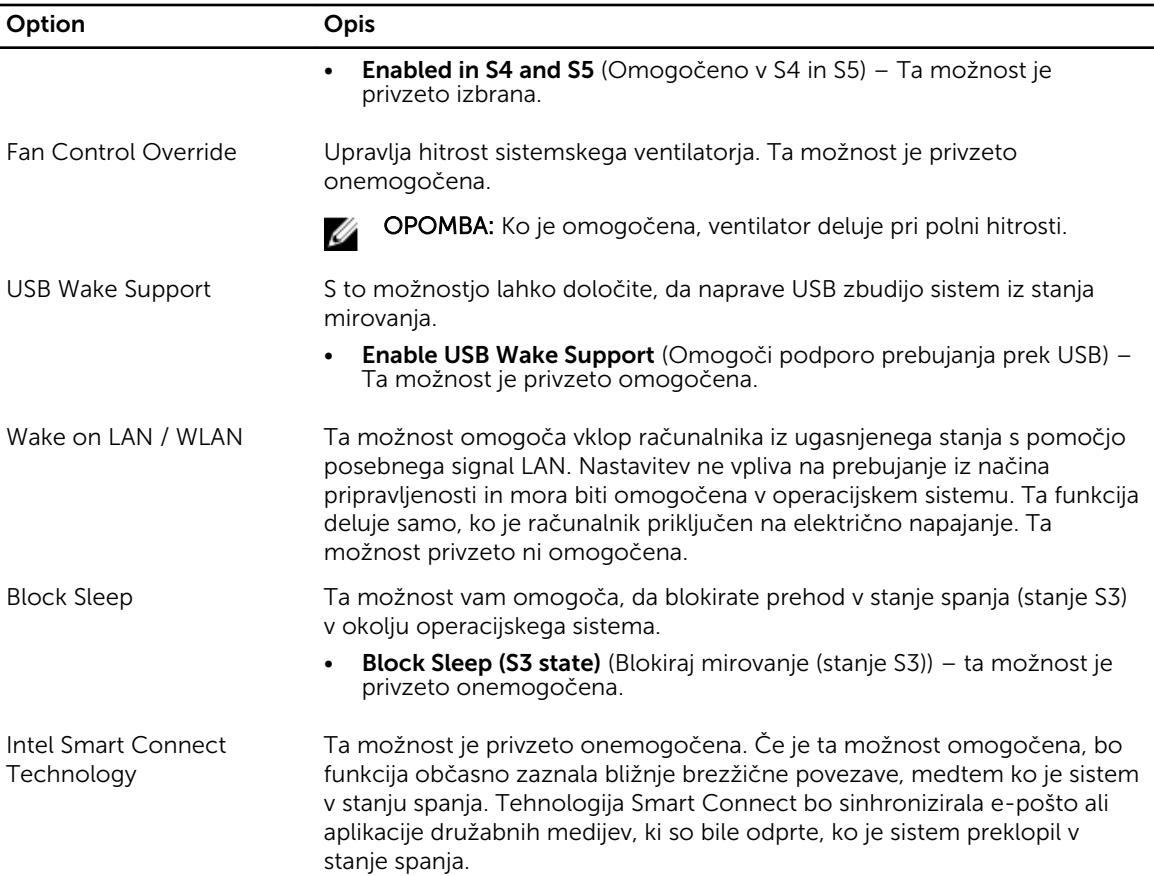

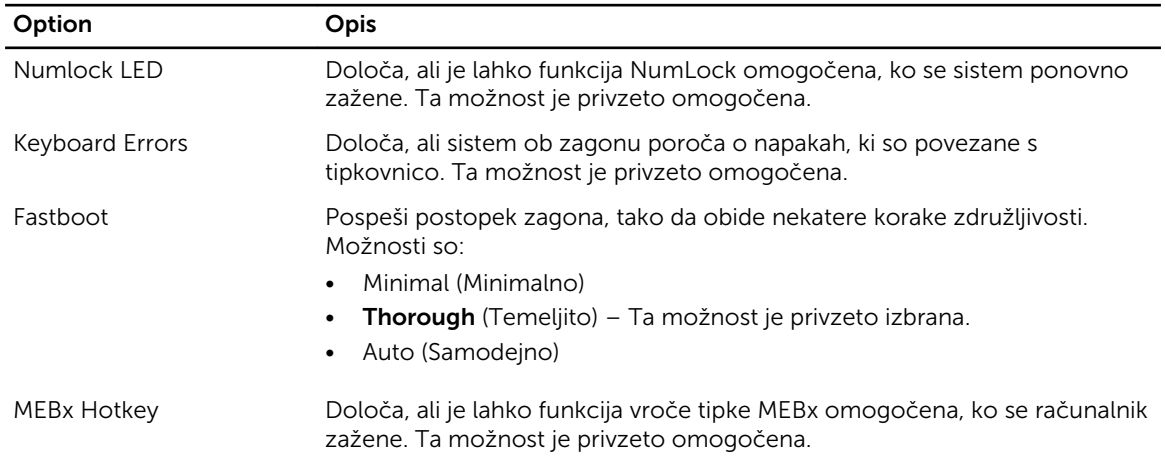

#### Tabela 8. Vedenje stanja POST

#### Tabela 9. Podpora za virtualizacijo

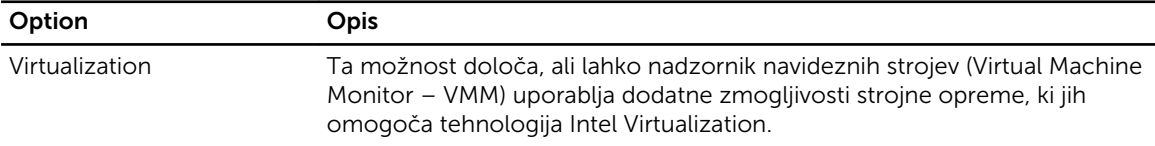

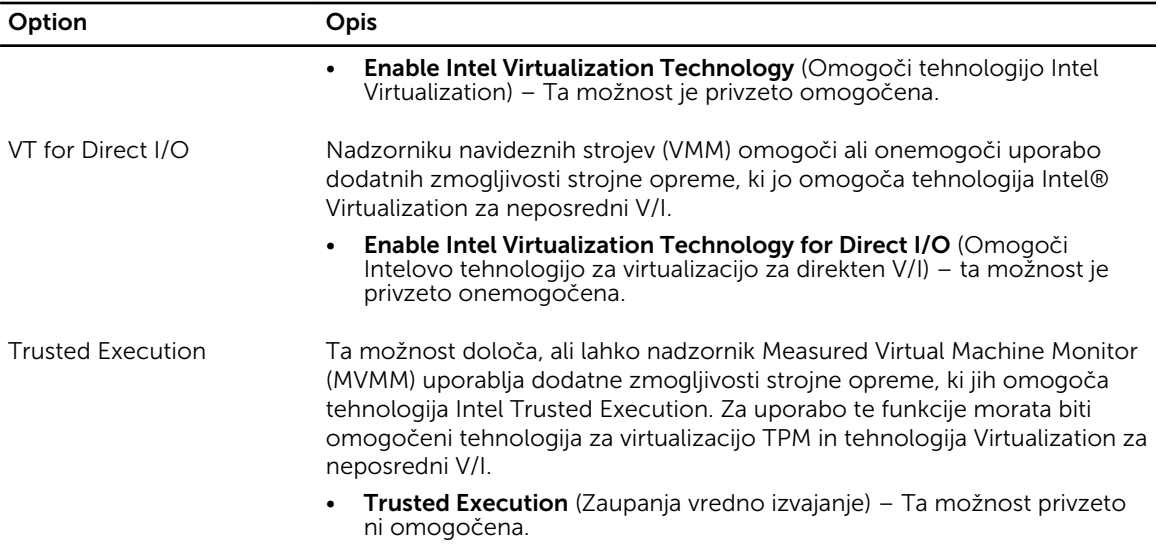

#### Tabela 10. Brezžično omrežje

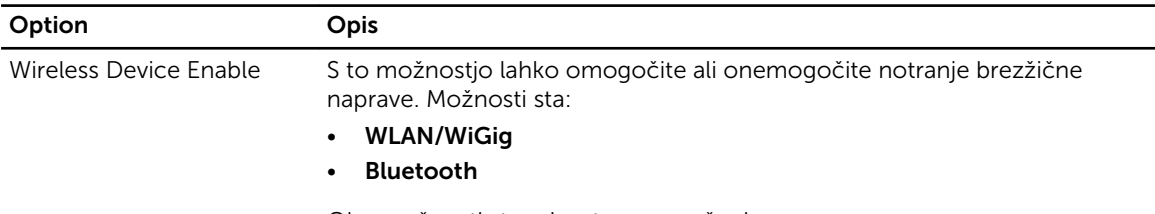

Obe možnosti sta privzeto omogočeni.

#### Tabela 11. Vzdrževanje

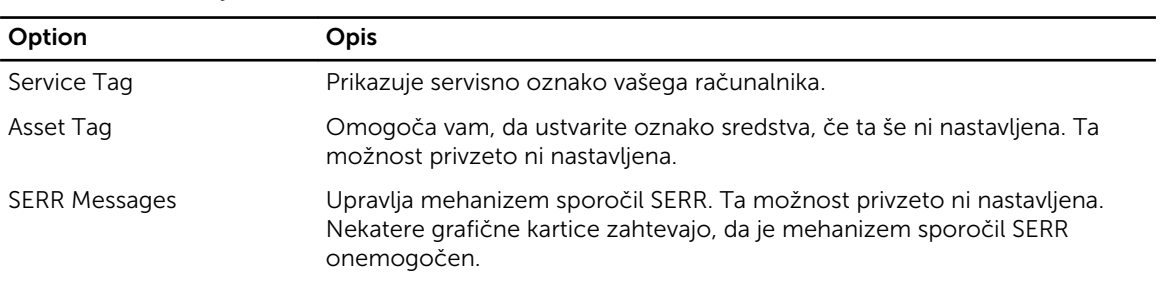

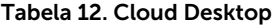

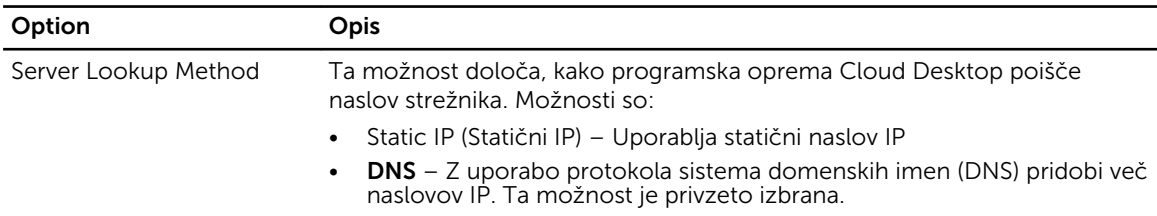

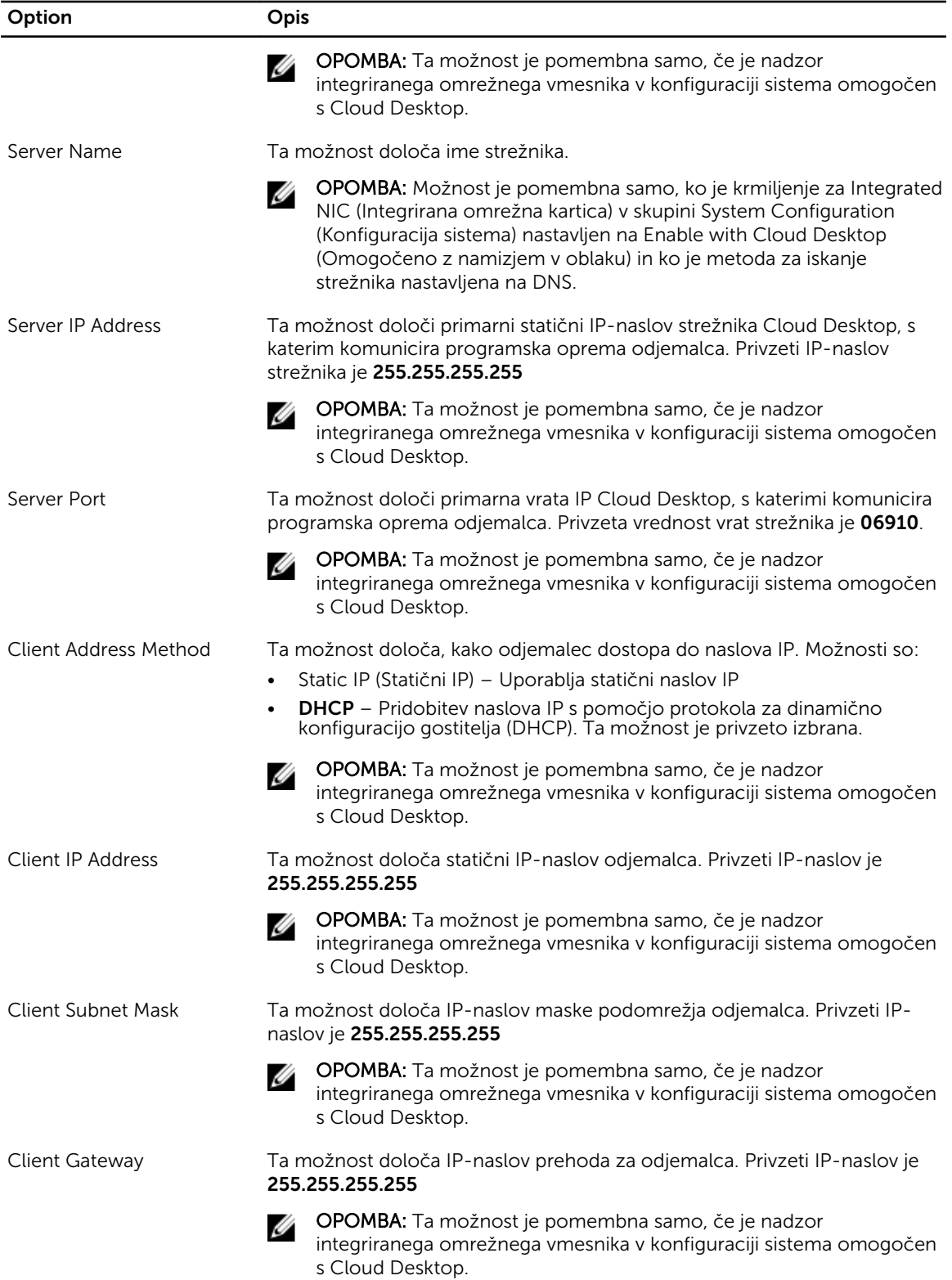

<span id="page-53-0"></span>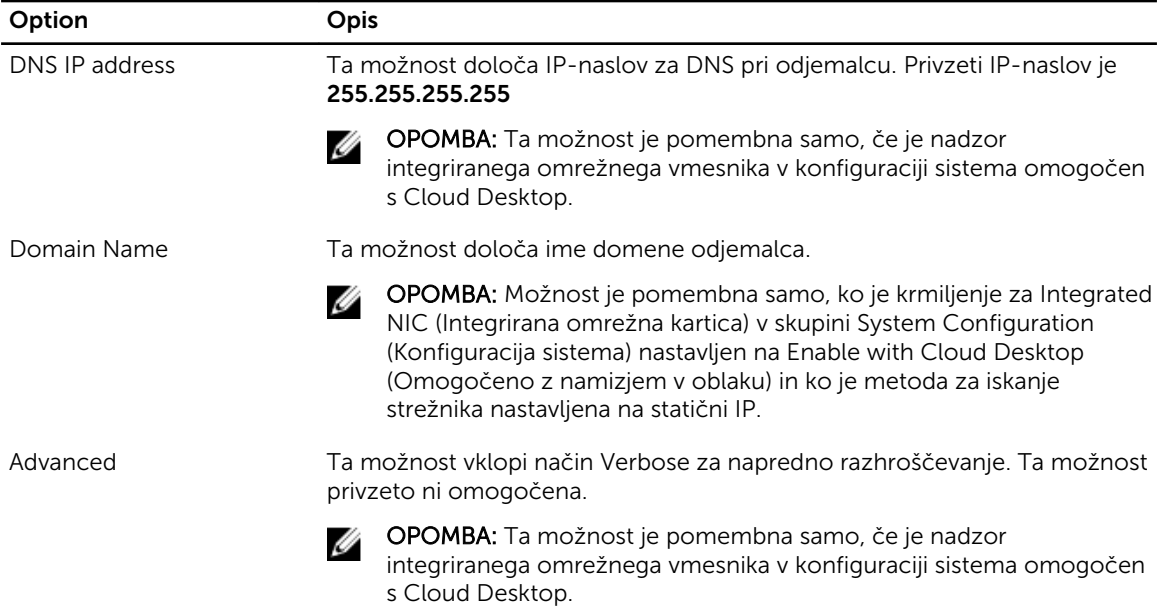

#### Tabela 13. Sistemski dnevniki

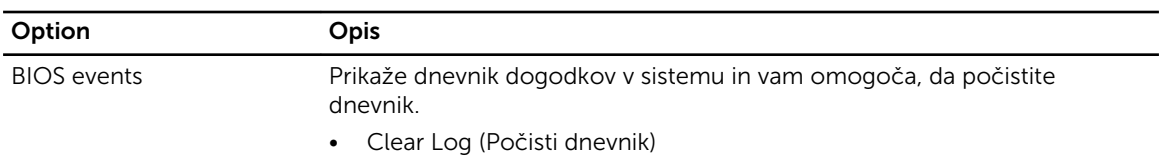

## Posodobitev BIOS-a

Priporočamo, BIOS (sistemske nastavitve) posodobite, če zamenjate matično ploščo ali če je posodobitev na voljo.

- 1. Ponovno zaženite računalnik.
- 2. Pojdite na dell.com/support.
- 3. Vnesite Service Tag (Servisna številka) ali Express Service Code (Koda za hitro servis) in kliknite Submit (Pošlji).

OPOMBA: Če želite ugotoviti, kje je servisna številka, kliknite Where is my Service Tag? (Kje je moja servisna številka?).

OPOMBA: Če servisne številke ne morete najti, kliknite Detect My Product (Zaznaj moj izdelek). Nadaljujte z navodili na zaslonu.

- 4. Če servisne številke ne morete najti, kliknite kategorijo izdelka, v katero spada vaš računalnik.
- 5. S seznama izberite Product Type (Vrsta izdelka).
- 6. Izberite model svojega računalnika in pojavila se bo stran Product Support (Podpora za izdelek).
- 7. Kliknite Get drivers (Pridobi gonilnike) in nato View All Drivers (Ogled vseh gonilnikov). Odpre se stran z gonilniki in prenosi.
- 8. Na zaslonu Drivers and Downloads (Gonilniki in prenosi) v spustnem meniju Operating System (Operacijski sistem) izberite BIOS.
- <span id="page-54-0"></span>9. Poiščite najnovejšo datoteko za BIOS in kliknite Download File (Prenos datoteke). Analizirate lahko tudi, katere gonilnike je treba posodobiti. V ta namen kliknite Analyze System for Updates (Analiziraj sistem za posodobitve) in sledite navodilom na zaslonu.
- 10. V oknu Please select your download method below window (V nadaljevanju izberite način prenosa) izberite želeni način prenosa in nato kliknite **Download File** (Prenesi datoteko). Prikaže se okno File Download (Prenos datoteke).
- 11. Kliknite Save (Shrani), da shranite datoteko v računalnik.
- 12. Kliknite Run (Zaženi) in tako namestite posodobljene nastavitve BIOS-a v računalnik. Upoštevajte navodila na zaslonu.

#### Geslo za sistem in nastavitve

Z geslom za sistem in geslom za nastavitev lahko zaščitite svoj računalnik.

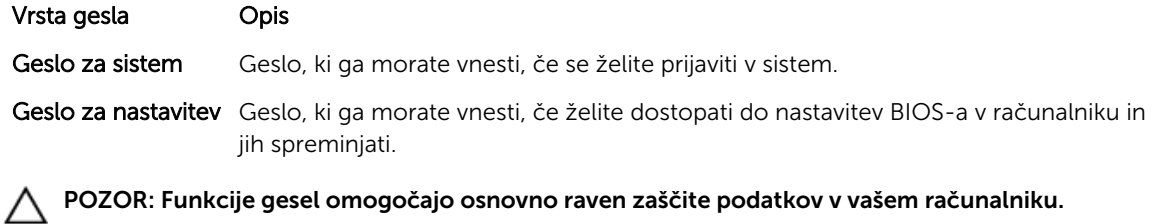

POZOR: Funkcije gesel omogočajo osnovno raven zaščite podatkov v vašem računalniku.

POZOR: Če podatki, ki so shranjeni v vašem računalniku, niso zaklenjeni in jih pustite nenadzorovane, lahko do njih dostopa prav vsak.

OPOMBA: Funkcija gesel za sistem in nastavitev je ob dobavi onemogočena. Ø

#### Dodelitev gesla za sistem in gesla za nastavitve

Novo geslo za sistem System Password in/ali geslo za nastavitev Setup Password lahko dodelite ali pa zamenjate obstoječe geslo za sistem System Password in/ali geslo za nastavitev Setup Password samo, kadar je možnost Password Status (Stanje gesla) nastavljena na Unlocked (Odklenjeno). Če je stanje gesla nastavljeno na Locked (Zaklenjeno), gesla za sistem ne morete spremeniti.

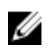

OPOMBA: Če je mostiček za geslo onemogočen, se obstoječe geslo za sistem in geslo za nastavitev izbrišeta, zato vam pri prijavi v računalnik ni treba vnesti gesla za sistem.

Če želite odpreti sistemsko nastavitev, takoj po vklopu ali ponovnem zagonu pritisnite <F2>.

1. Na zaslonu System BIOS (BIOS sistema) ali System Setup (Nastavitev sistema) izberite System Security (Sistemska varnost) in pritisnite <Enter>.

Prikaže se zaslon System Security (Sistemska varnost).

2. Na zaslonu System Security (Sistemska varnost) preverite, ali je možnost Password Status (Stanje gesla) nastavljena na **Unlocked** (Odklenjeno).

<span id="page-55-0"></span>3. Izberite možnost System Password (Geslo za sistem), vnesite geslo za sistem in pritisnite <Enter> ali <Tab>.

Pri dodelitvi gesla za sistem upoštevajte naslednje:

- Geslo je lahko dolgo do 32 znakov.
- Geslo je lahko sestavljeno iz številk od 0 do 9.
- Uporabite lahko samo male črke, velike črke pa niso dovoljene.
- Dovoljeni so samo naslednji posebni znaki: presledek,  $\binom{n}{k}$ ,  $(+)$ ,  $(.)$ ,  $(\cdot)$ ,  $(.)$ ,  $(i)$ ,  $(i)$ ,  $(i)$ ,  $(i)$ ,  $(i)$ ,  $(i)$ ,  $(i)$ ,  $(i)$ ,  $(i)$ ,  $(i)$ ,  $(i)$ ,  $(i)$ ,  $(i)$ ,  $(i)$ ,  $(i)$ ,  $(i)$ ,  $(i)$ ,  $(i)$ ,  $(i)$ ,  $(i)$ ,  $(i)$ ,  $(i)$ ,

Ob pozivu ponovno vnesite geslo za sistem.

- 4. Vnesite geslo za sistem, ki ste ga vnesli prej, in kliknite **OK** (V redu).
- 5. Izberite možnost Setup Password (Geslo za nastavitev), vnesite geslo za nastavitev in pritisnite <Enter> ali <Tab>.

Sporočilo vas pozove, da morate ponovno vnesti geslo za nastavitev.

- 6. Vnesite geslo za nastavitev, ki ste ga vnesli prej, in kliknite OK (V redu).
- 7. Pritisnite <Esc>, nato pa se prikaže sporočilo s pozivom za shranitev sprememb.
- 8. Pritisnite <Y> za shranitev sprememb. Računalnik se ponovno zažene.

#### Izbris ali sprememba obstoječega gesla za sistem in/ali nastavitev

Preverite, ali je možnost Password Status (Stanje gesla) odklenjena (v nastavitvi sistema), preden poskušate izbrisati ali spremeniti obstoječe geslo za sistem in/ali nastavitev. Če je možnost Password Status (Stanje gesla) zaklenjena, obstoječega gesla za sistem ali nastavitev ne morete izbrisati ali spremeniti.

Če želite odpreti nastavitev sistema, takoj po vklopu ali ponovnem zagonu pritisnite <F2>.

1. Na zaslonu System BIOS (BIOS sistema) ali System Setup (Nastavitev sistema) izberite System Security (Sistemska varnost) in pritisnite <Enter>.

Prikaže se zaslon System Security (Sistemska varnost).

- 2. Na zaslonu System Security (Sistemska varnost) preverite, ali je možnost Password Status (Stanje gesla) nastavljena na **Unlocked** (Odklenjeno).
- 3. Izberite System Password (Geslo za sistem), spremenite ali izbrišite obstoječe geslo za sistem in pritisnite <Enter> ali <Tab>.
- 4. Izberite Setup Password (Geslo za nastavitev), spremenite ali izbrišite obstoječe geslo za nastavitev in pritisnite <Enter> ali <Tab>.

OPOMBA: Če spremenite geslo za sistem in/ali nastavitev, ob pozivu ponovno vnesite novo geslo. Če geslo za sistem in/ali nastavitev izbrišete, ob pozivu potrdite brisanje.

- 5. Pritisnite <Esc>, nato pa se prikaže sporočilo s pozivom za shranitev sprememb.
- 6. Pritisnite <Y>, da shranite spremembe ter zaprete nastavitev sistema.

Računalnik se ponovno zažene.

# <span id="page-56-0"></span>Tehnični podatki

OPOMBA: Ponudba se po regijah lahko razlikuje. Za več informacij o konfiguraciji vašega

računalnika kliknite Start (**Ikona Start) → Pomoč in podpora**, nato pa izberite možnost za ogled informacij o računalniku.

#### Tabela 14. System Information

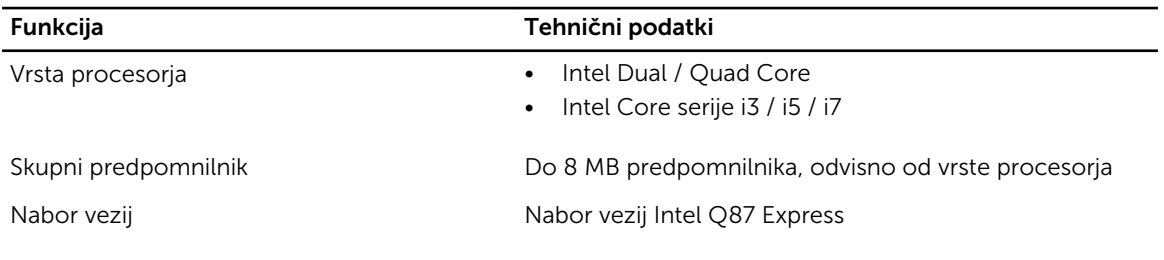

#### Tabela 15. Pomnilnik

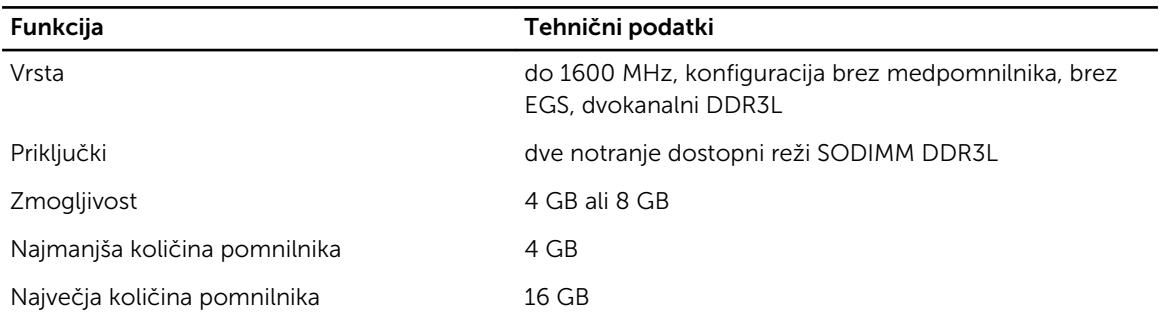

#### Tabela 16. Video

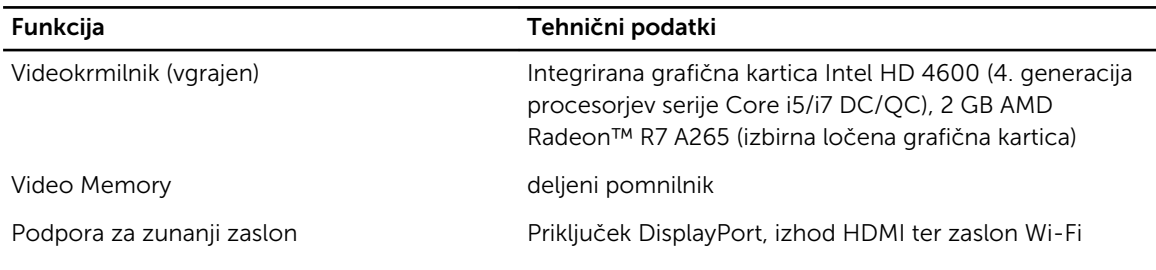

OPOMBA: Zaslon Wi-Fi zahteva brezžično kartico, ki jo morate kupiti posebej.

#### Tabela 17. Audio

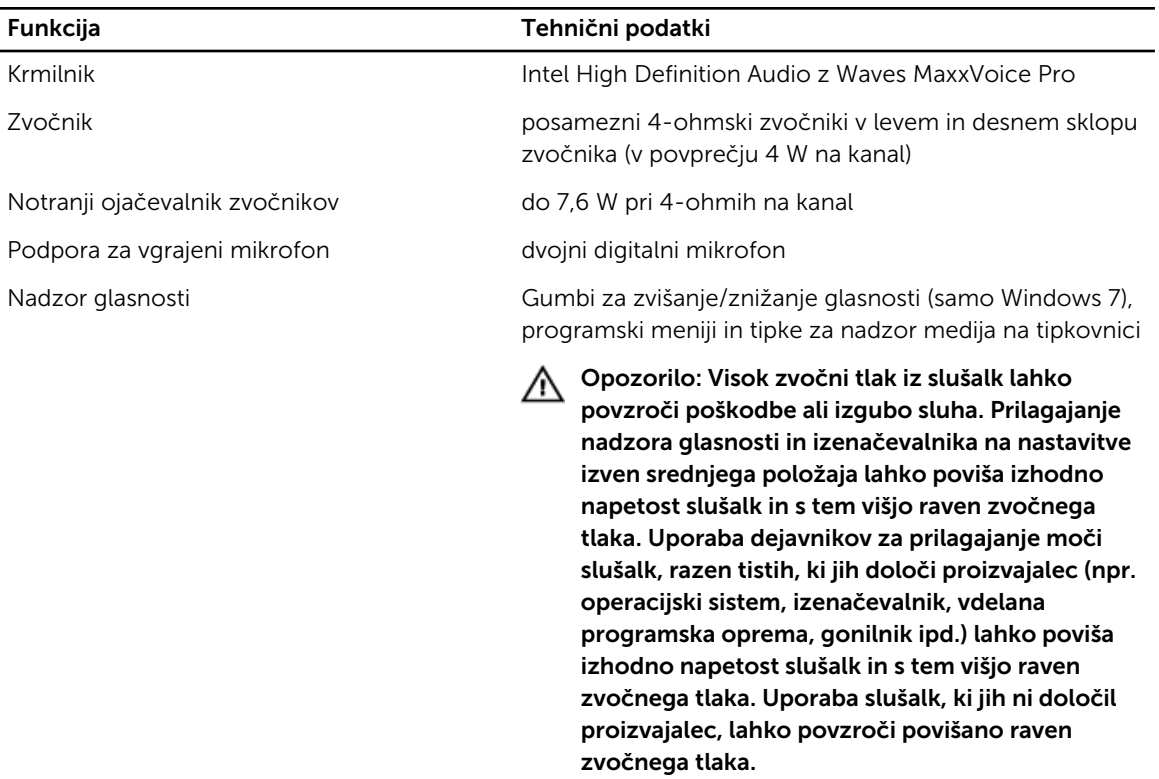

#### Tabela 18. Komunikacije

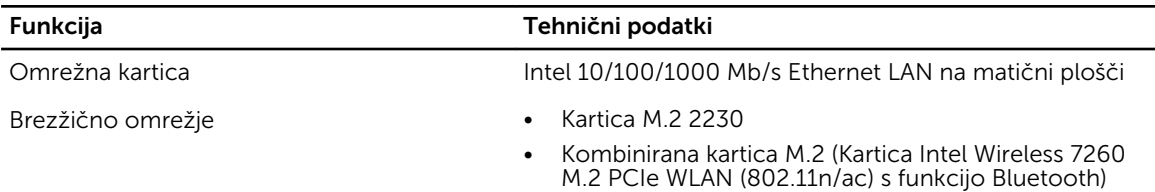

#### Tabela 19. Kartice

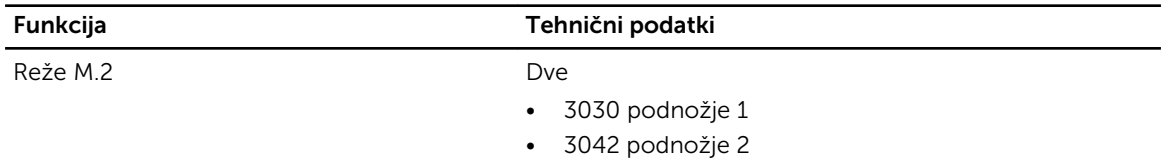

#### Tabela 20. Zasloni

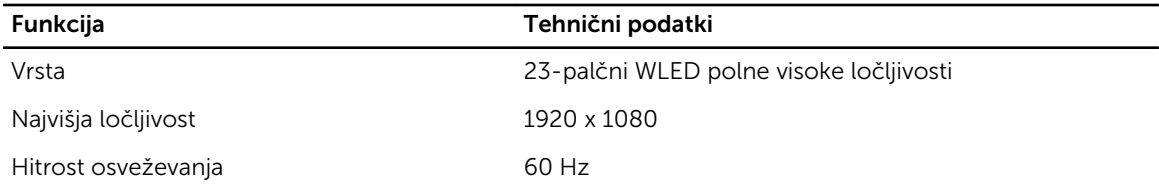

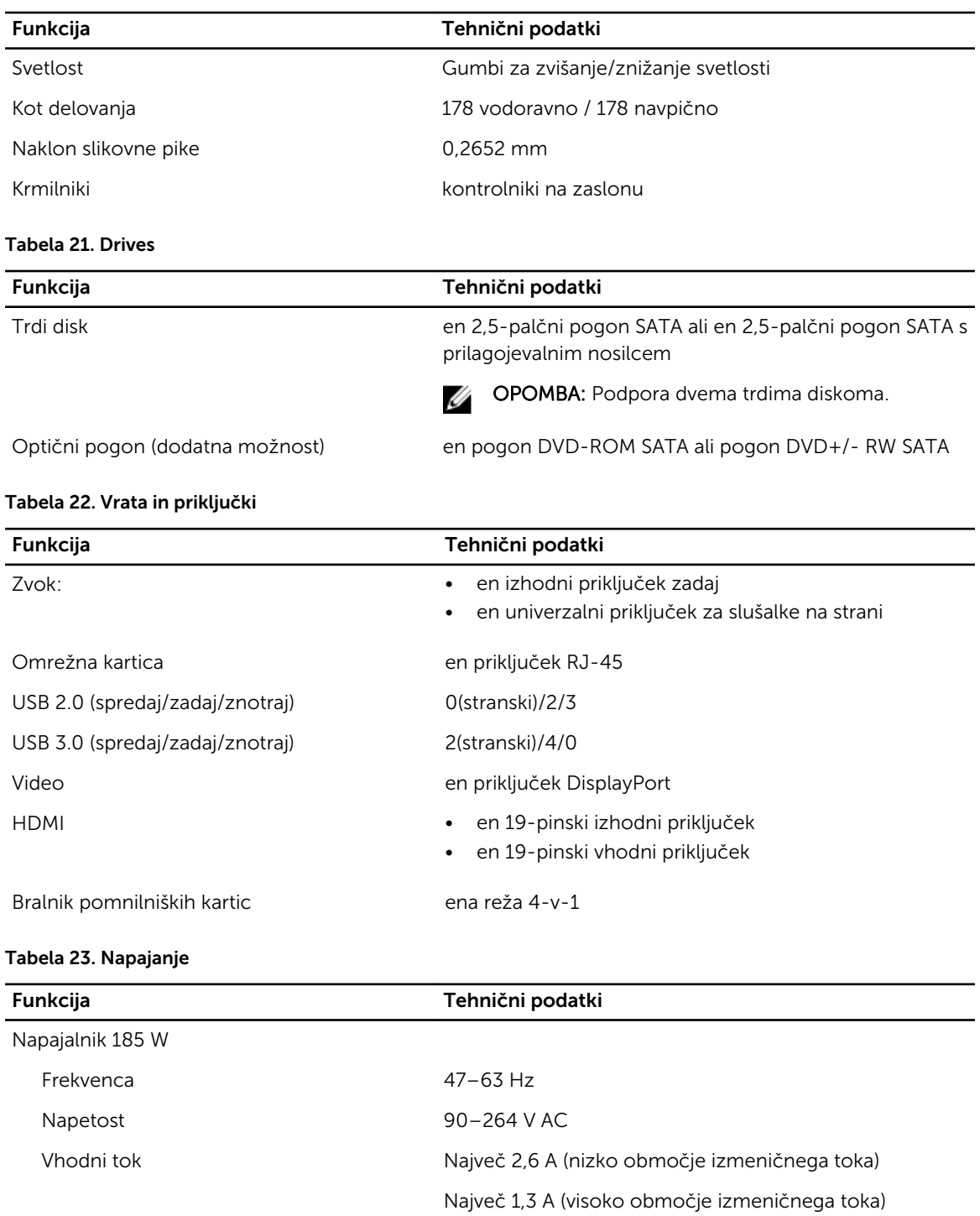

#### Tabela 24. Kamera (dodatna možnost)

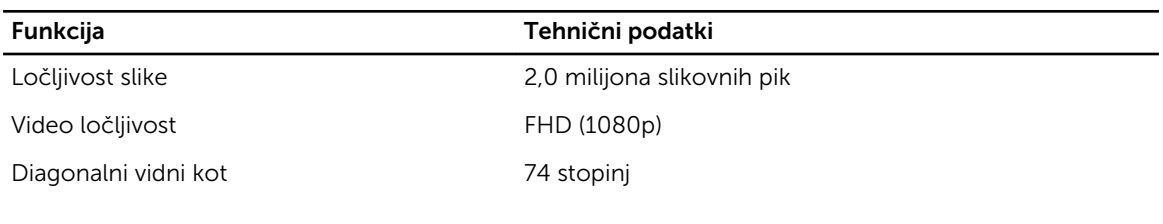

#### Tabela 25. Stojalo

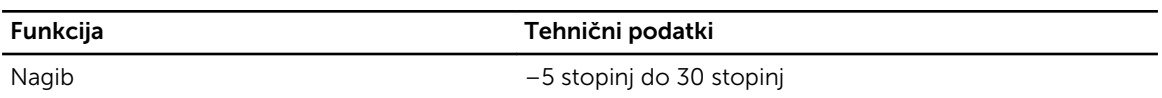

#### Tabela 26. Mere

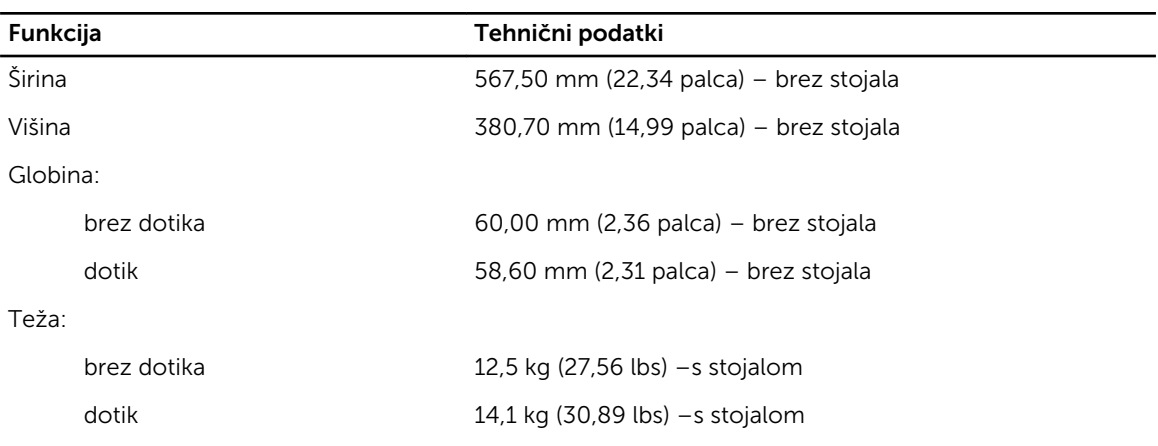

**OPOMBA:** Teža računalnika je odvisna od izvedbe, ki ste jo naročili, in različic, ki so na voljo.

#### Tabela 27. Krmilni elementi in lučke

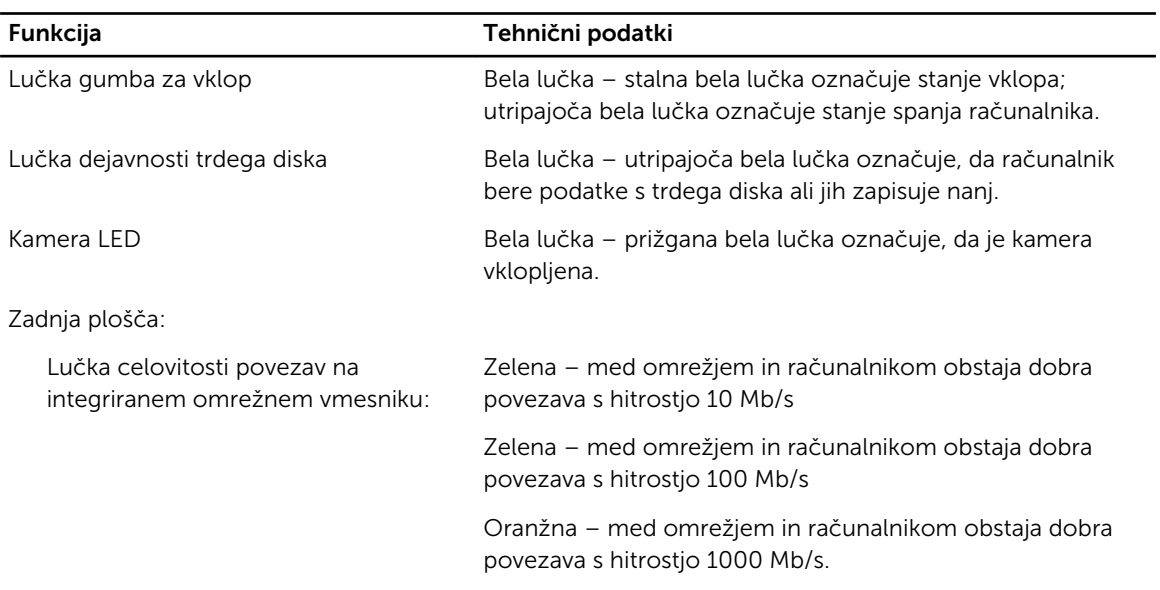

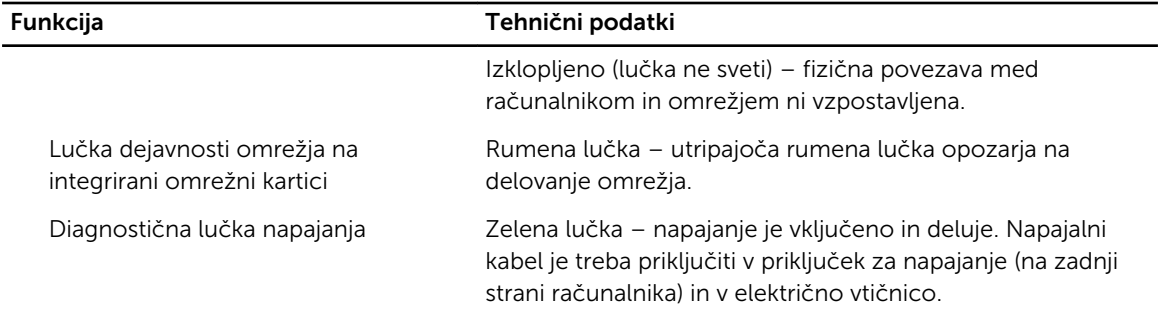

#### Tabela 28. Okolje

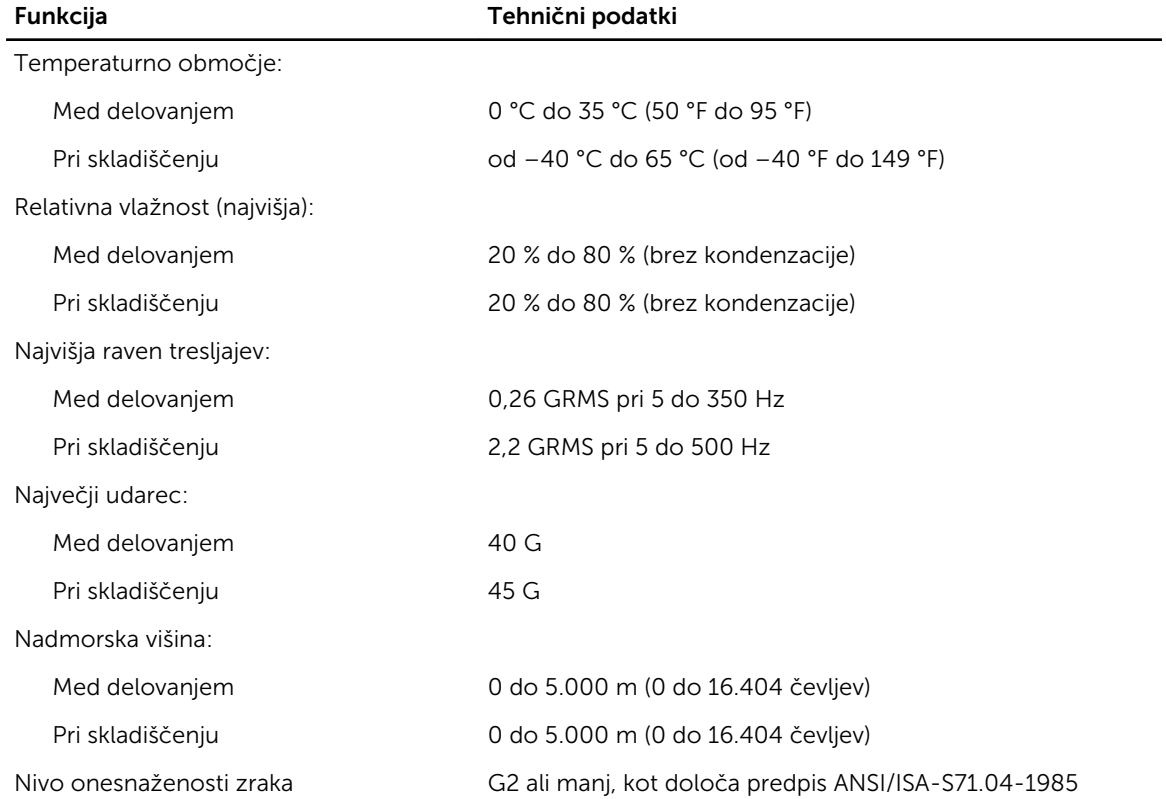

# <span id="page-61-0"></span>Vzpostavljanje stika z družbo Dell

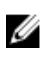

OPOMBA: Če nimate na voljo povezave z internetom, lahko kontaktne informacije najdete na vašem računu o nakupu, embalaži, blagajniškemu izpisku ali v katalogu izdelkov Dell.

Dell nudi več možnosti spletne in telefonske podpore ter servisa. Razpoložljivost je odvisna od države in izdelka, nekatere storitve pa morda niso na voljo v vašem območju. Če želite vzpostaviti stik z Dellovo prodajo, tehnično podporo ali podporo kupcem:

- 1. Obiščite spletno stran dell.com/support
- 2. Izberite kategorijo podpore.
- 3. V spustnem meniju Choose a Country/Region (Izbor države/regije) na vrhu strani določite državo ali regijo.
- 4. Izberite ustrezno storitev ali povezavo do želene podpore.